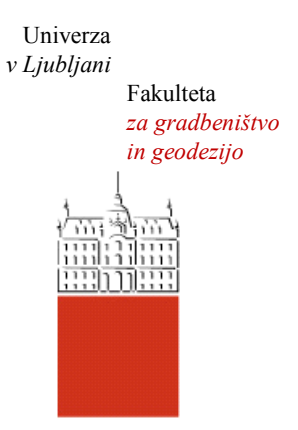

Jamova cesta 2 1000 Ljubljana, Slovenija <http://www3.fgg.uni-lj.si/>

**DRUGG** – Digitalni repozitorij UL FGG <http://drugg.fgg.uni-lj.si/>

To je izvirna različica zaključnega dela.

Prosimo, da se pri navajanju sklicujte na bibliografske podatke, kot je navedeno:

Peklaj, A., 2014. Evidentiranje in prostorska analiza skal na območju Občine Straža. Diplomska naloga. Ljubljana, Univerza v Ljubljani, Fakulteta za gradbeništvo in geodezijo. (mentorica Lisec, A., somentor Čeh, M.): 30 str.

Datum arhiviranja:20-10-2014

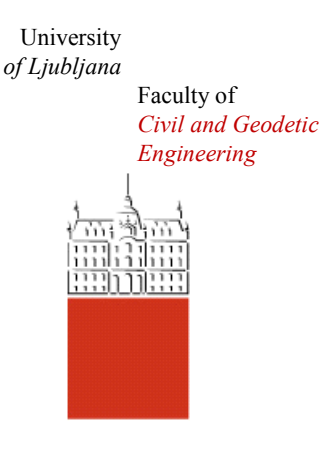

Jamova cesta 2 SI – 1000 Ljubljana, Slovenia <http://www3.fgg.uni-lj.si/en/>

**DRUGG** – The Digital Repository <http://drugg.fgg.uni-lj.si/>

This is original version of final thesis.

When citing, please refer to the publisher's bibliographic information as follows:

Peklaj, A., 2014. Evidentiranje in prostorska analiza skal na območju Občine Straža. B.Sc. Thesis. Ljubljana, University of Ljubljani, Faculty of civil and geodetic engineering. (supervisor Lisec, A., cosupervisor Čeh, M.): 30 pp.

Archiving Date: 20-10-2014

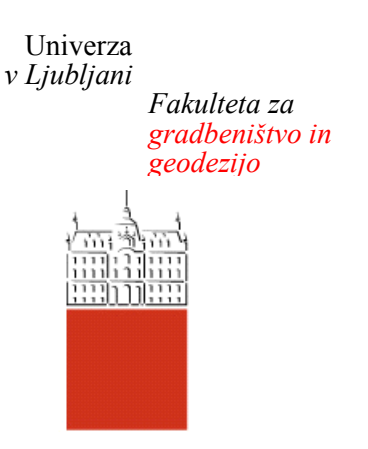

*Jamova 2 1000 Ljubljana, Slovenija telefon (01) 47 68 500 faks (01) 42 50 681 fgg@fgg.uni-lj.si*

**UNIVERZITETNI ŠTUDIJSKI PROGRAM PRVE STOPNJE GEODEZIJA IN GEOINFORMATIKA**

Kandidat:

# **ALJAŽ PEKLAJ**

## **EVIDENTIRANJE IN PROSTORSKA ANALIZA SKAL NA OBMOČJU OBČINE STRAŽA**

Diplomska naloga št.: 79/GIG

## **RECORDING AND ANALYSIS OF ROCKS IN THE MUNICIPALITY STRAŽA**

Graduation thesis No.: 79/GIG

**Mentorica: Predsednica komisije:**

izr. prof. dr. Anka Lisec izr. prof. dr. Anka Lisec

**Somentor:** asist. dr. Marjan Čeh

Ljubljana, 25. 09. 2014

#### **STRAN ZA POPRAVKE**

**Stran z napako Vrstica z napako Namesto Naj bo**

#### **IZJAVE**

Podpisani Aljaž Peklaj izjavljam, da sem avtor diplomske naloge z naslovom: Evidentiranje in prostorska analiza skal na območju občine Straža.

Izjavljam, da je elektronska različica v vsem enaka tiskani.

Izjavljam, da dovoljujem objavo elektronske različice v digitalnem repozitoriju.

Ljubljana, 20.9.2014 **Aljaž Peklaj** 

### **BIBLIOGRASKO–DOKUMENTACIJSKA STRAN IN IZVLEČEK**

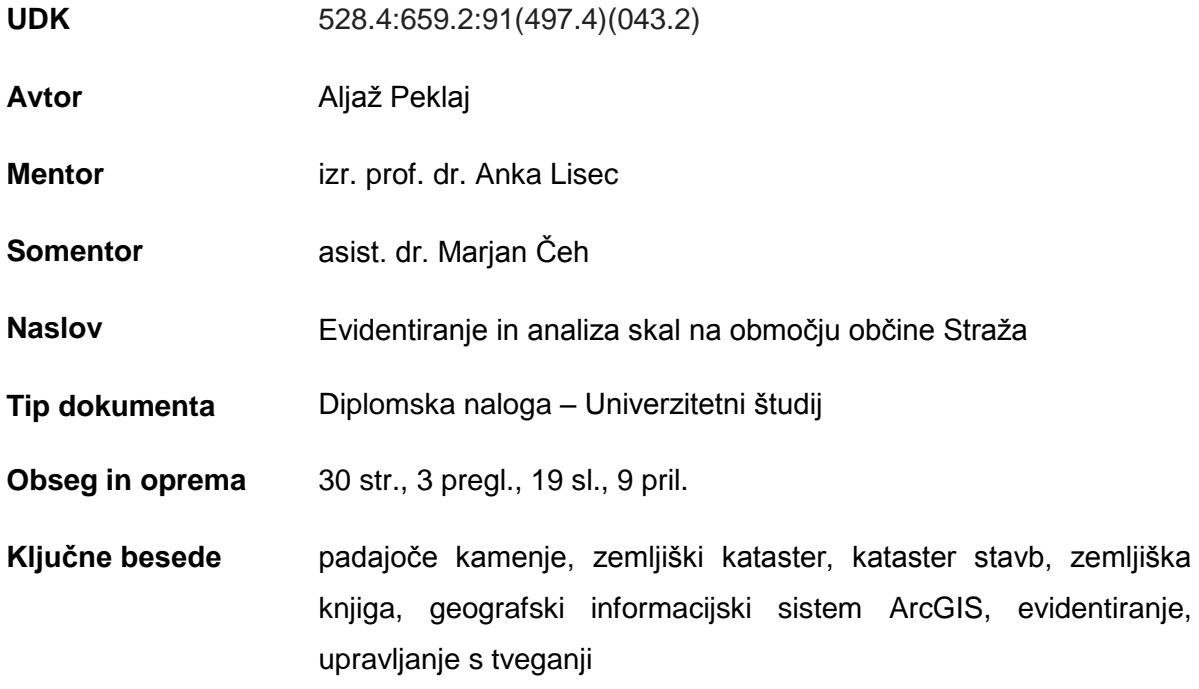

#### **Izvleček**

Občina Straža leži približno 10 km jugozahodno od Novega mesta. Nad občino se dviga 593 metrov visok hrib Srobotnik. V preteklosti so se po pobočju že prikotalile nevarne skale, zato se je Občina Straža odločila, da izdela kataster nevarnih skal in analizo nevarnega območja. V diplomski nalogi je predstavljena izdelava evidenc in analize nevarnih skal. Nevarne skale merijo od nekaj kubičnih decimetrov do več kubičnih metrov, kar predstavlja resno nevarnost za občane občine Straža in njihove nepremičnine. Nekatere skale so slabo nestabilne, zato je bila analiza oziroma evidentiranje skal nujno potrebna. Kataster nevarnih skal in analiza sta izdelana s programskimi rešitvami ArcMap in ArcScene, lokacije nevarnih skal in njihovi opisni podatki so bili pridobljeni s terensko analizo na nevarnem območju, podatki, kot so DMV5, kataster stavb in zemljiški kataster, pa so bili pridobljeni na Geodetski upravi Republike Slovenije. Analiza nevarnega območja je predstavljena v korakih in ima poudarek na vsebinah evidence nevarnih skal za namen preventivnih ukrepov.

#### **BIBLIOGRAPHIC–DOCUMENTALISTIC INFORMATION AND ABSTRACT**

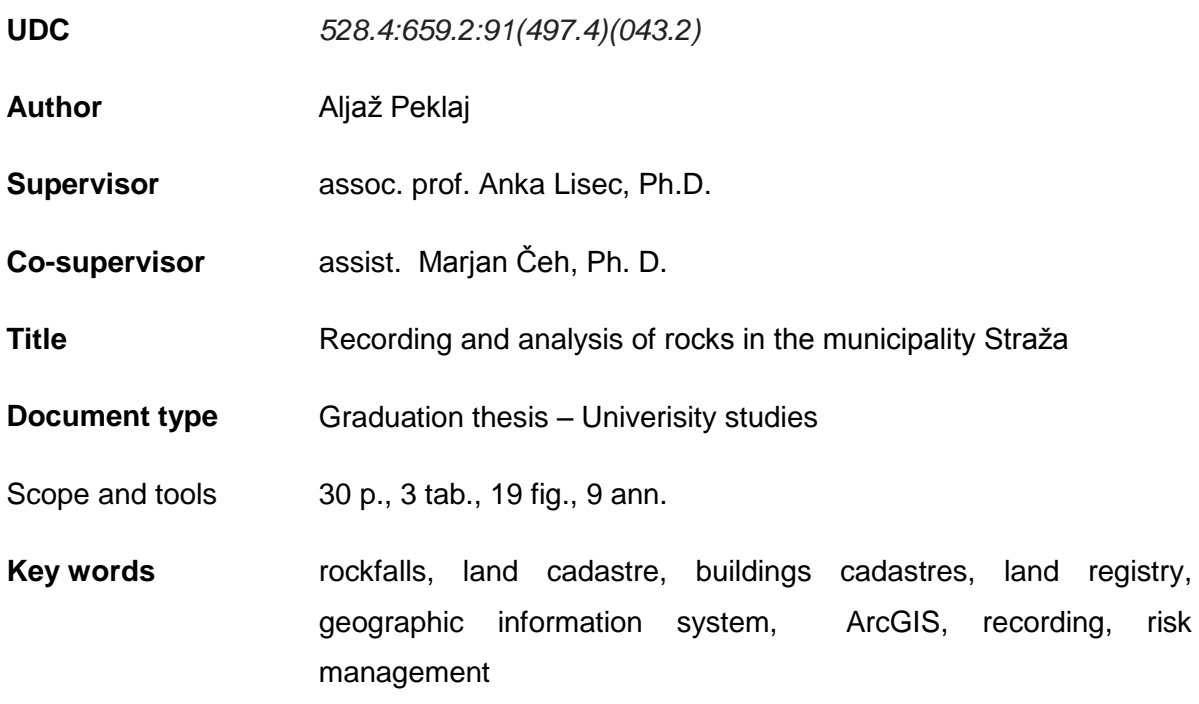

#### **Abstract**

The municipality of Straža is located approximately 10 km southwest from the city Novo Mesto. In the municipality above the settlement there is 593 meters high hill called Srobotnik. In the past from the slope already come down dangerous rocks, so the Municipality of Straža decided to carry out an analysis of dangerous rocks. This thesis presents the approach to record and analy of dangerous rocks. Dangerous rocks might extand from a few cubic decimetres to several cubic meters, which represents a serious threat to the citizens of the municipality of Straža and their real properties. Some of the rocks are very unstable therefore the analysisand recording of the rocks were somehow indispensable. The cadastre of dangerous rocks and its analysis are funded using the softwarecsolutions ArcMap and ArcScene, the location of dangerous rocks and their attributes were obtained by field inspection, detail data such as DMV5, land cadastre and building cadastre were obtained at the Surveying and Mapping Authority of the Republic of Slovenia. The analysis of the danger zone is presented in the stages and has a focus on the contents of the for purpose of risk management.

## **KAZALO**

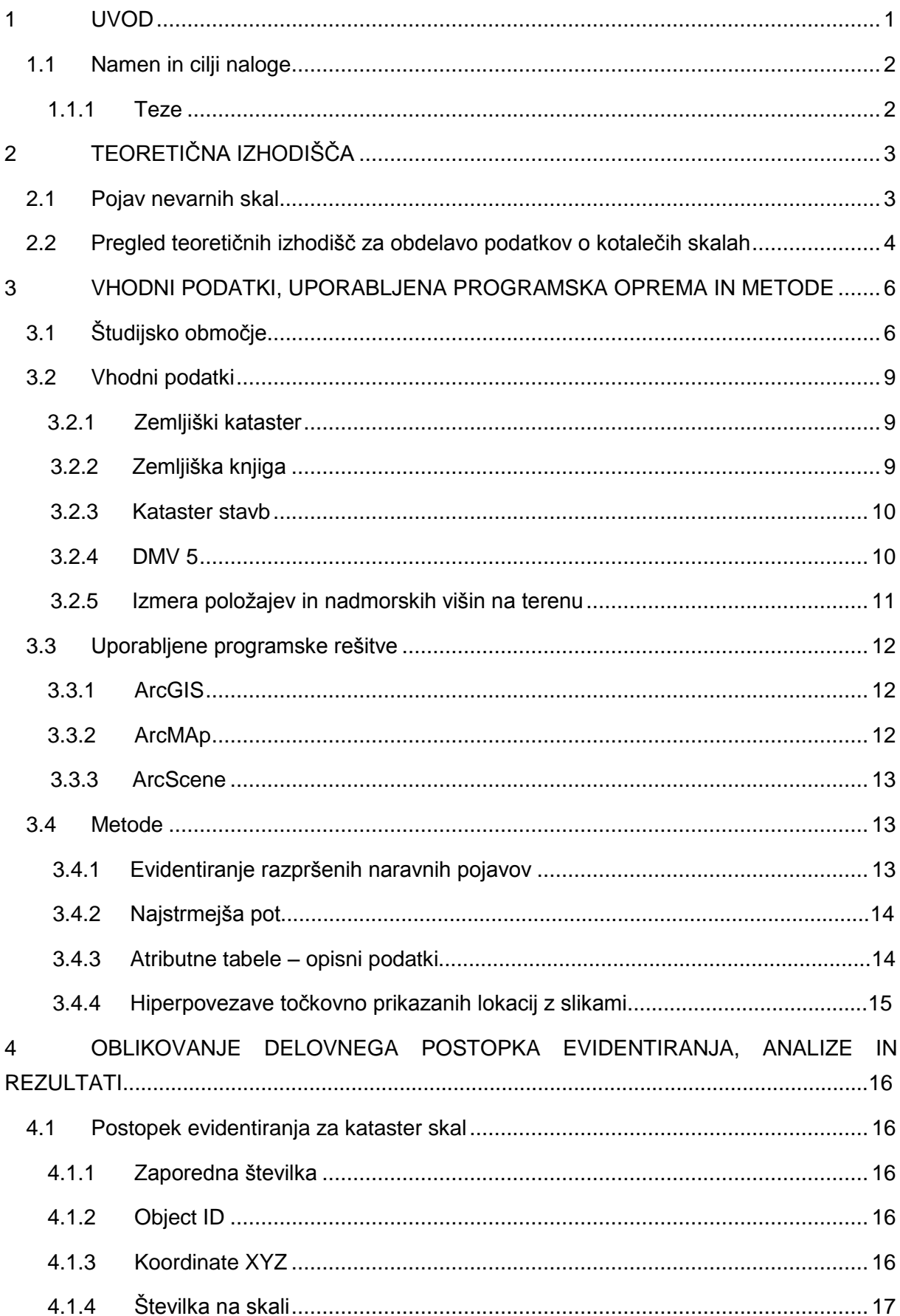

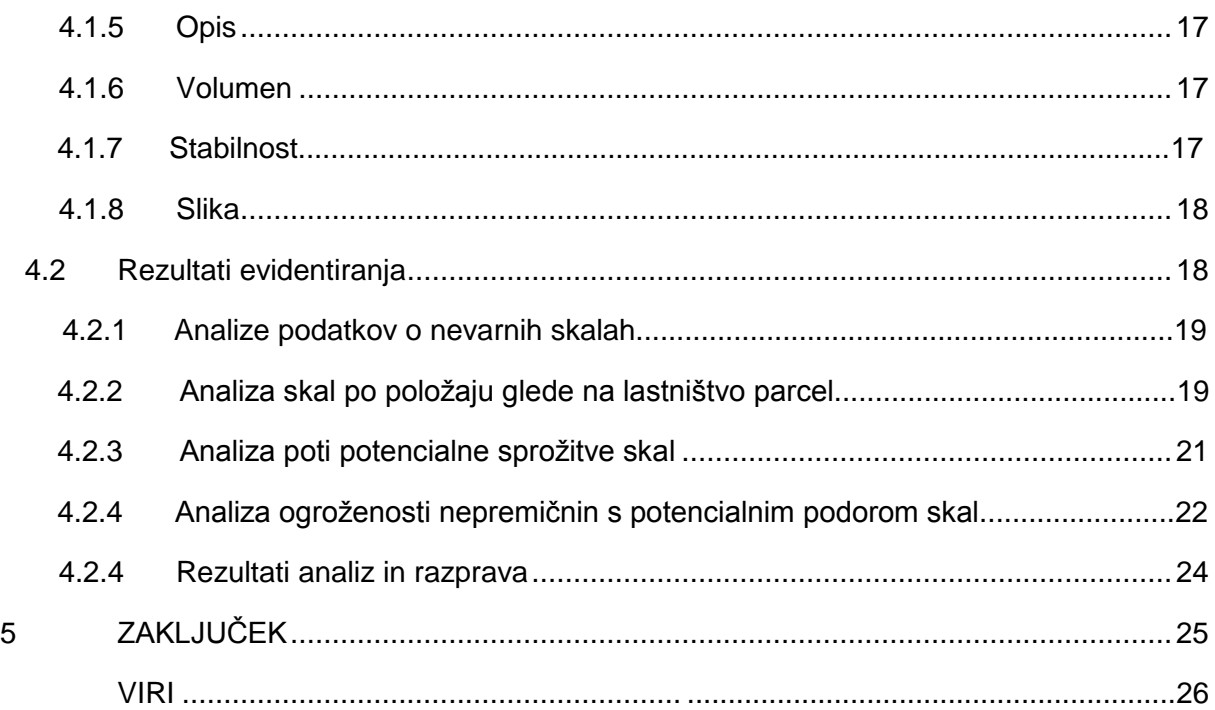

### KAZALO SLIK:

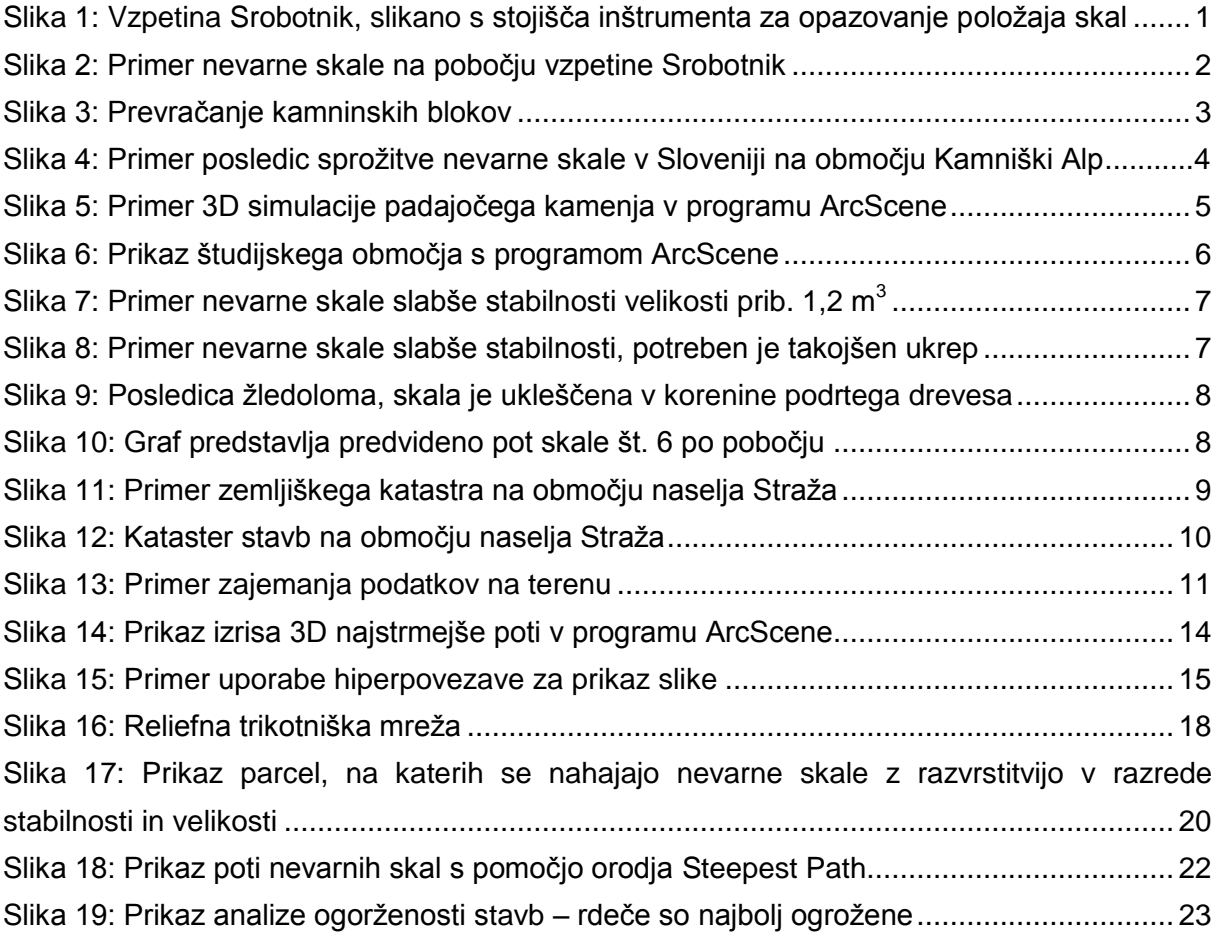

## KAZALO PREGLEDNIC:

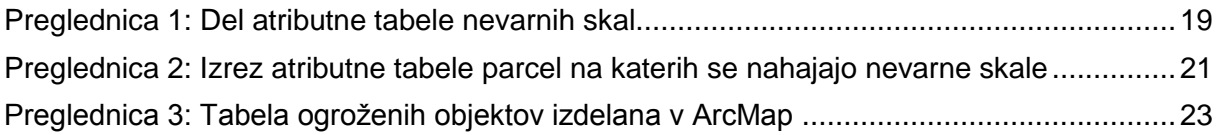

### <span id="page-10-0"></span>**1 UVOD**

V Sloveniji in tudi drugod po svetu je nevarnost padajočih skal poznana problematika na področju upravljanja s tveganji. Eno takšnih območij kotalečih skal se nahaja v občini Straža. Občina Straža se nahaja približno 10 kilometrov jugozahodno od Novega mesta. Nad občino se dviga 593 metrov visok kraški hrbet z vrhom Srobotnik. Celotna vzpetina je sestavljena tako, da se celoten jugozahodni del Srobotnika strmo spušča proti naselju Straža, kar predstavlja strmo pobočje, ki je predvsem v zgornji polovici poraščeno z gozdom (slika 1). Ker je zgornji del tal pobočja sestavljen predvsem iz apnenca, ki ga razžira voda, se velikokrat zgodi, da se od pobočja odtrga ali pa odlomi večji ali manjši kos kamnine in se odkotali po pobočju (slika 2).

Naša naloga je bila evidentirati skal na izbranem testnem območju pobočja in da poskušamo na podlagi zbranih podatkov opraviti analizo prostorskega položaja in predvidene poti kotalečih skal, kar bi bilo v veliko podporo preventivnim ukrepom in pri sanaciji stanja nevarnih skal. Ker je celotno območje nevarnosti padajočih skal zelo veliko in meri več kot 40 ha, smo se odločili, da bomo kot testni primer analizirali le manjši del celotnega pobočja, nato pa bi se na podlagi analiz odločili, ali bi celotno pobočje v celoti individualno evidentirali, ali pa bi našli kakšno strokovno in ekonomsko boljšo rešitev. Za testno območje smo izbrali območje v velikosti 4000 m<sup>2</sup>, ki se razprostira od spodnjega roba gozda do vrha hriba na severovzhodni strani območja. Testno območje je izbrano tako, da se nahaja nad intenzivno stalno poseljenim delom naselja Straža. Na tem delu je analiza in sanacija pobočja najnujnejša, saj predstavlja največjo nevarnost tako za materialne dobrine kot tudi za človeška življenja.

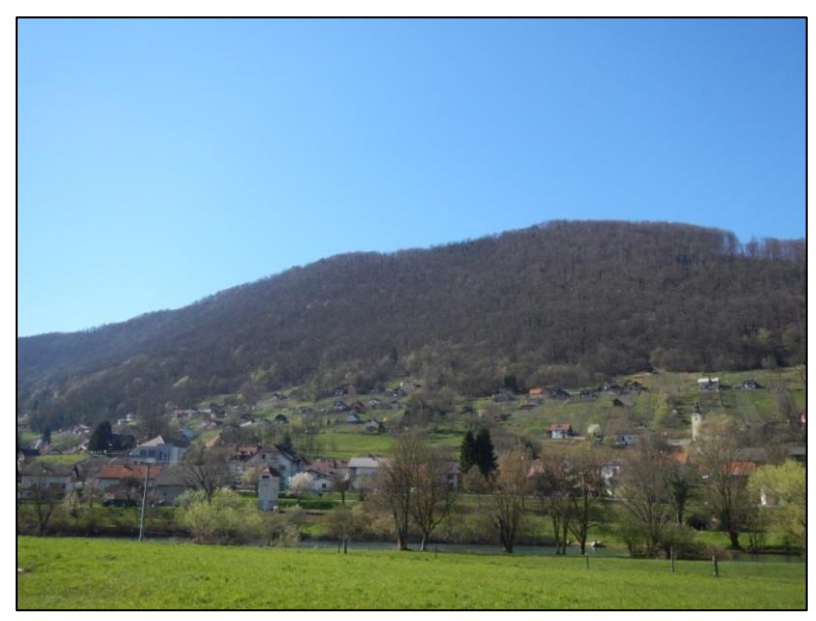

**Slika 1: Vzpetina Srobotnik, slikano s stojišča inštrumenta za opazovanje položaja skal (Vir: Aljaž Peklaj)**

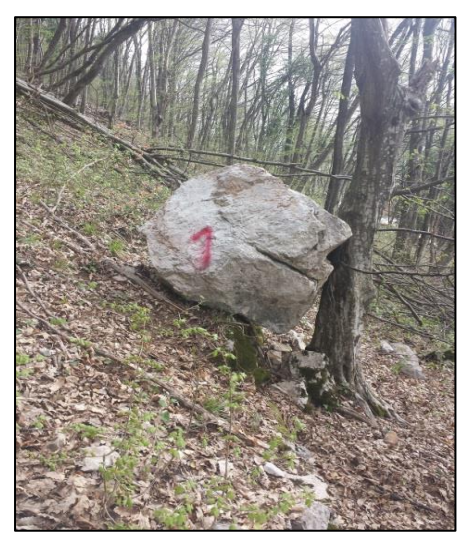

V preteklosti so se na območju skale že večkrat prikotalile s hriba in trčile v hiše in gospodarske objekte ter s tem naredile znatno materialno škodo. Na pobočju se nahaja veliko vinogradov in manjših vinogradniških hišic, tako se na tem delu ne nahajajo nevarne skale ali pa so že bile odstranjene. Celotno evidentiranje nevarnih skal in analizo podatkov smo opravil s pomočjo programskega paketa ArcGis, ki se je izkazal za zelo uporaben pripomoček pri tovrstnem problemu. Podatke smo na terenu zajemali z ekipo treh članov v treh

delovnih dneh. Kot podlage za delo smo uporabili nekatere topografske in nepremičninske zbirke podatkov **Slika 2: Primer nevarne skale na pobočju vzpetine Srobotnik (Vir: Aljaž Peklaj)**

z Geodetske uprave Republike Slovenije. Skale smo evidentirali in analizirali v državnem koordinatnem sistemu D96/TM.

#### <span id="page-11-0"></span>**1.1 Namen in cilji naloge**

Ker je evidentiranje in analiza skal zelo širok pojem, smo nalogo omejili in posvetili smo se predvsem štirim izbranim nalogam. Te naloge so:

- Evidentiranje skal na območju vzpetine Srobotnik in geolociranje vseh podatkov ter dodajanje opisnih podatkov oziroma atributov na podlagi evidentiranja na terenu.
- Prikaz vseh skal na zemljiškem katastru in ugotovitev parcel in lastnikov parcel, na katerih se nahajajo skale.
- Na podlagi geolociranja skal in in podatkov o reliefu (digitalni model višin DMV) bomo izdelali približno pot najbolj nevarnih skal in ocenili do kje bi se prikotalile, če na njihovi poti nebi bilo ovir.
- Evidenca in ocena vrednosti stanovanjskih objektov in nepremičnin, ki se nahajajo na predvideni poti padajočih skal.

Za študijsko območje smo izbrali območje nad naseljem Straža, saj je na tem območju največja zgostitev prebivalstva pod celotnim pobočjem. Območje je bilo izbrano glede na že v naprej pripravljene kvadrante za poimenovanje skal, česar pa kasneje nismo uporabili. Študijsko območje predstavlja približno eno dvajsetino celotnega območja nevarnosti sprožitve skal.

#### **1.1.1 Teze**

<span id="page-11-1"></span>Domnevamo, da je mogoče na osnovi položaja nevarnih skal ugotoviti poti skal s pomočjo rešitev v okolju ArcGIS in izdelati analizo nevarnosti za objekte, ki se nahajajo pod nevarnim območjem. Domnevamo tudi, da so v največji nevarnosti objekti, ki se nahajajo najbližje položaju skal in predvidene poti kotaljenja skal

## <span id="page-12-0"></span>**2 TEORETIČNA IZHODIŠČA**

V tem poglavju je predstavljen problem pojava nevarnih skal oziroma padajočega kamenja. V nadaljevanju sledi opis teoretičnega izhodišča ter metode, ki so že bile uporabljene za tovrstno tematiko – evidentiranje in napovedovanje poti kotaljenja skal.

#### <span id="page-12-1"></span>**2.1 Pojav nevarnih skal**

Pojav nevarnih skal oziroma padajočega kamenja se pojavlja na mnogih območjih sveta, ki je hribovit. Padajoče kamenje lahko nastane iz majhnih kamnov v velikosti nekaj kubičnih decimetrov, lahko pa se pojavijo večje skale, ki merijo tudi več deset kubičnih metrov. Pojav proženja kamenja lahko nastane zaradi različnih naravnih dejavnikov, kot so strmejše

reliefne oblike, gravitacijska sila, nestabilna geološka sestava, potresi, vremenska dogajanja, izbruhi vulkanov, daljša obdobja zmrzali in podobno, človeški dejavniki pa so gradnja različnih objektov, sekavanje gozda, neustrezno odvodnjavanje in ostali nepremišljeni posegi v prostor. Na sliki 3 je prikazan eden od glavnih načinov nastajanja nevarnih skal, tako imenovano prevračanje kamninskih blokov.

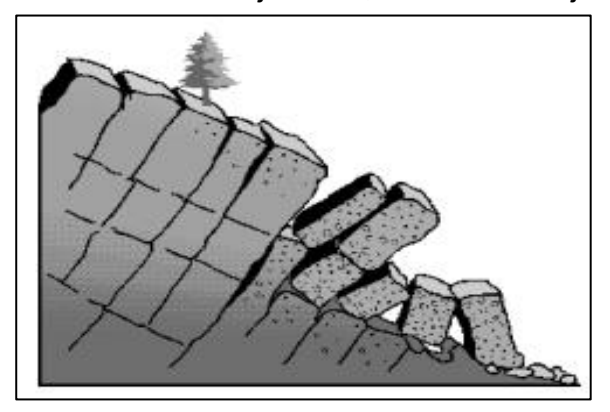

**Slika 3: Prevračanje kamninskih blokov (slika je povzeta po Geological Survey Branch B.C, 1999)**

Problem nestabilnih skal je, da jih je nemogoče popolnoma stabilizirati oziroma nadzorovati, saj so območja takšnih pojavov v večini primerov zelo obsežna, finančnih sredstev za tako velike projekte pa največkrat ni dovolj. V svetu najdemo različne rešitve, kot so izgradnja lovilnih mrež pod pobočjem padajočega kamenja, napenjanje mreže čez celotno območje, kjer se nahajajo skale, ob novejših avtocestnih odsekih pa v večini primerov nanesejo tanko plast betona, ki zlepi celotno območje in varuje kamenje pred proženjem. V Sloveniji se padajoče kamenje največkrat pojavlja v Julijskih in Kamniških Alpah (slika 4), kjer so pobočja zelo strma, padajoče kamenje pa predstavlja nevarnost tudi na cestnih odsekih, ki peljejo skozi strme soteske. Kot smo že ugotovili, je pogoj za padajoče kamenje relativno strmo pobočje in nestabilna skalna struktura. Na območju, kjer smo izvajali meritve, so pogoji za nestabilnost in padajoče kamenje »zagotovljeni«, zato velikokrat pride do pojava padajočega kamenja oziroma kotalečih se skal.

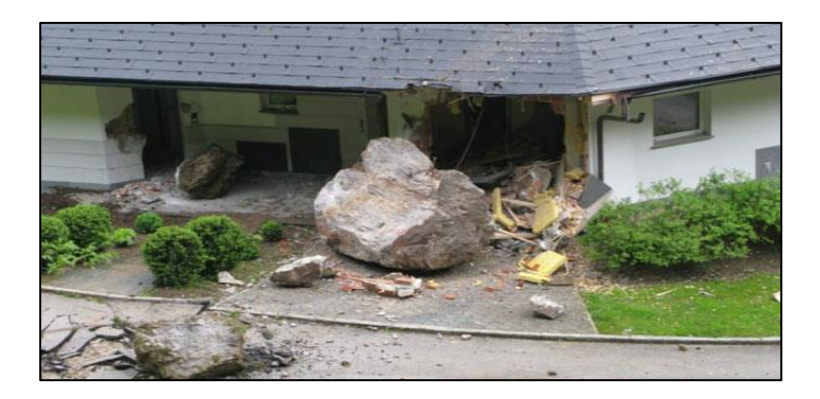

**Slika 4: Primer posledic sprožitve nevarne skale v Sloveniji na območju Kamniški Alp Vir http://www.slovenskenovice.si/crni-scenarij/doma/skale-na-krizajevo-hiso (1. 9. 2014)**

#### <span id="page-13-0"></span>**2.2 Pregled teoretičnih izhodišč za obdelavo podatkov o kotalečih skalah**

V teoretičnih izhodiščih bomo predstavili izdelavo kart, programske rešitve za simulacijo kotaljenja skal in podrobno analizo dejavnikov, zaradi katerih privede do padajočega kamenja in kotaljenja skal. V članku [1] je opisan del projekta PARAmount, pri katerem so izdelali karte za območje nevarnosti snežnih plazov in padajočega kamenja na odseku bohinjske železniške proge. Projekt je bil izveden v letih med 2007 in 2013. Karte so izrisali v programu ArcMap, ločeno za nevarnost snežnih plazov in padajočega kamenja. Ker smo v diplomski nalogi obravnavali nevarnost padajočih skal, smo se pri analizi članka osredotočili le na del članka, kjer so opisane nevarne skale ter njihovo evidentiranje in prikaz na zemljevidu. Za evidentiranje padajočega kamenja so na terenu analizirali skale v 10-metrskih odsekih. Pregledovali so predvsem sestavo tal in posledice, ki so jih skale že naredile na reliefu in naravnem rastju. Opisano je, kako so razvrstili nevarnost skal na štiri področja, kar smo tudi sami uporabili pri diplomski nalogi. Pri izrisovanju karte so prikazali le območje nevarnosti padajočih skal in ne posamezno skalo posebej, kakor smo mi naredili v diplomski nalogi.

Ob prebiranju članka [2] o programski rešitvi STONE, kar predstavlja kratico za računalniški program za trirazsežnostno simulacijo padajočih skal, smo ugotovili, kako lahko z omenjenim programom izračunamo in prikažemo pot in hitrost padajočih skal. Za analizo poti in hitrosti skal je za uporabo programa potreben digitalni model terena, lokacija skal v 3Dkoordinatnem sistemu in sestava tal oziroma koeficient trenja, ki bo skale na poti ustavljal. V članku je opisano, kako program deluje, kakšne računske modele program uporablja in kakšni so rezultati programa. Program STONE ima možnost prikaza rezultatov v programu ArcMap, v katerem smo tudi sami izvajali analize. V članku so predstavljeni še drugi programi za analizo padajočih skal, kot so Rotomap, RockFall, Mobyrock, CRSP 4.0 in ostali.

V nadaljevanju smo obravnavali tudi članek [3], ki opisuje združevanje terenskih in modelacijskih tehnik za zaznavo padajočega kamenja na zaščitenih gozdnih območjih v Evropskih Alpah. V diplomski nalogi se nismo posvetili gozdovom, vendar nam je dal članek

dobro podlago za izdelavo diplomske naloge. V članku je predstavljen vpliv padajočih skal na gozdove in kako lahko gozdovi vplivajo na pot in hitrost skal. Avtorji članka so analizirali, zakaj se padajoče kamenje pojavlja na študijskem območju, nato so pridobljene rezultate uporabili pri izdelavi modela, ki simulira padajoče kamenje na študijskem območju. Naredili so analizo, na katerih vrstah kamnin in pobočij največkrat privede do padajočih skal. Ugotovili so, da ima velik vpliv na padajoče kamenje hrapavost podlage in strmost pobočja, kar smo predvidevali tudi v naši diplomski nalogi.

Pri analizi virov smo posebno pozornost namenili članku [4], ki opisuje programski rešitvi ArcMap in ArcScene z uporabo orodja RockFall Analysis. Uporablja se za 3D-analizo padajočega kamenja in ima možnost tudi 3D-simulacije v programu ArcScene (slika 5). Članek opisuje vhodne podatke, ki jih potrebujemo za analizo modela v programu RockFall Analysis. V članku je na kratko opisano, katere postopke uporablja program za analizo padajočih skal. Velika prednost programa pred drugimi programi za analizo padajočih skal je, da je narejen za ArcGIS okolje, kar pomeni, da lahko med analizami uporabljamo tudi druge dodatne funkcije programskih paketov ArcGIS.

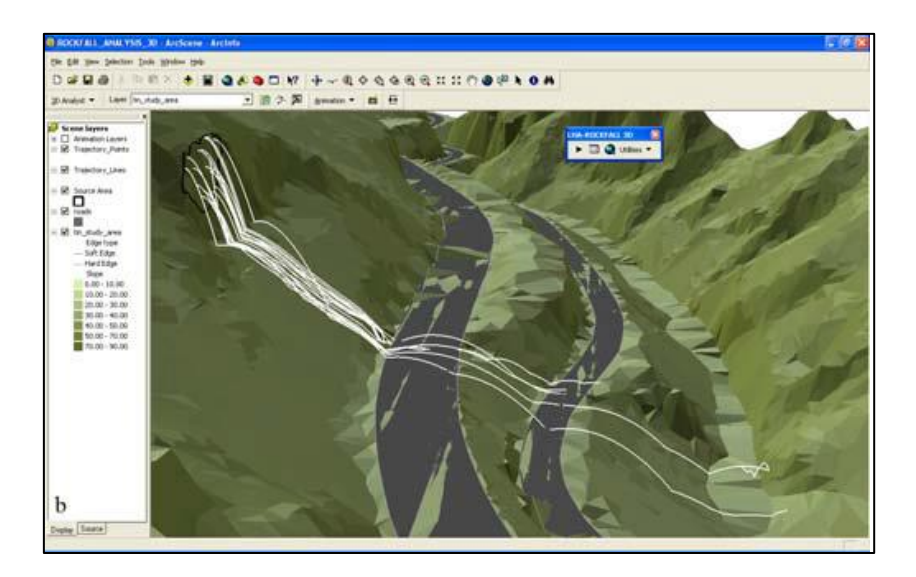

<span id="page-14-0"></span>**Slika 5: Primer 3D simulacije padajočega kamenja v programu ArcScene (slika je povzeta po GIS-Based Rockfall Hazard Assessment in Support of Decision Making, 2008)**

S tem zaključujemo pregled teoretičnih izhodišč za obdelavo podatkov kotalečih skali. V nadaljevanju bomo predstavili uporabljene metode obdelave podatkov študijskega območja

#### <span id="page-15-0"></span>**3 VHODNI PODATKI, UPORABLJENA PROGRAMSKA OPREMA IN METODE**

V tem razdelku bomo podrobneje predstavili študijsko območje, zemljiški kataster, kataster stavb, zemljiško knjigo ter digitalni model višin, v nadaljevanju pa bomo podrobneje predstavili uporabljene programske pakete.

## <span id="page-15-1"></span>**3.1 Študijsko območje**

Za študijsko območje smo izbrali približno 100 m širok pas (glej sliko 6), ki se strmo dviga nad naseljem Straža v predelu pobočja, kjer je največja zgostitev hiš in gospodarskih poslopij na celotnem območju naselja Straža. Območje meri približno 4000 m $^2$  in smo ga določili na podlagi podatkov parcel iz grafičnih zbirk zemljiškega katastra in drugih prostorskih podatkov. Meje parcel na tem območju potekajo po padnicah hriba (slika 11), na katerem smo opravljali meritve. Območje se dviga približno 260 m visoko nad naseljenim delom Straže in skale predstavljajo veliko nevarnost za stanovalce in ostale uporabnike nepremičnin na vplivnem območju. Pobočje hriba je razdeljeno na dva dela: na spodnjem delu pobočja se nahajajo vinogradi, sadovnjaki in manjše hiše, namenjene vinogradništvu, zgornja polovica pobočja pa je poraščena z gozdom. V vrhnjem delu gozdnega predela (vrhnji rob pobočja) se nahajajo skalne strukture, ki pod vplivom naštetih dejavnikov predstavljajo vir proženja skal.

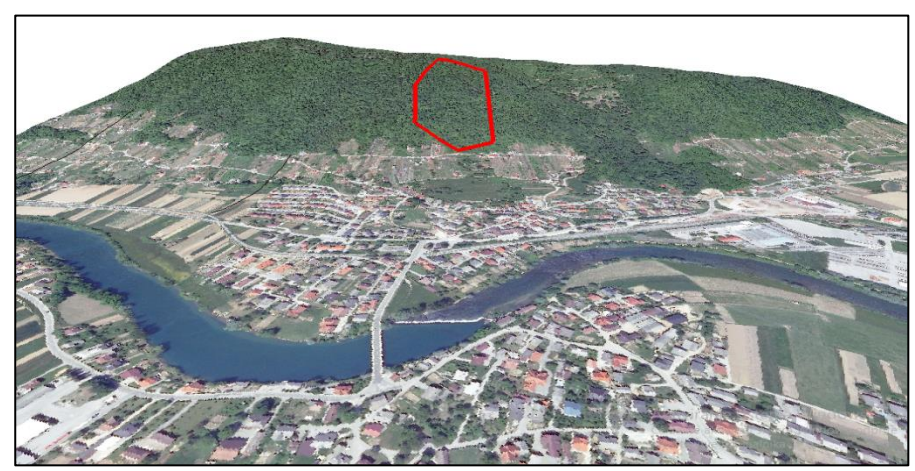

**Slika 6: Prikaz študijskega območja s programom ArcScene (Vir: Aljaž Peklaj)**

Tla na zgornjem robu pobočja so večinoma apnenčasta in deloma prekrita z zemljo, kar predstavlja idealne pogoje za proženje nevarnih skal. Na zgornji polovici pobočja se nahajajo skale, ki so različnih velikosti in ki zaradi različne stopnje stabilnosti oziroma nestabilnosti predstavljajo različno stopnjo nevarnosti za proženje in kotaljenje ter ogrožanje (glej sliki 7 in 8).

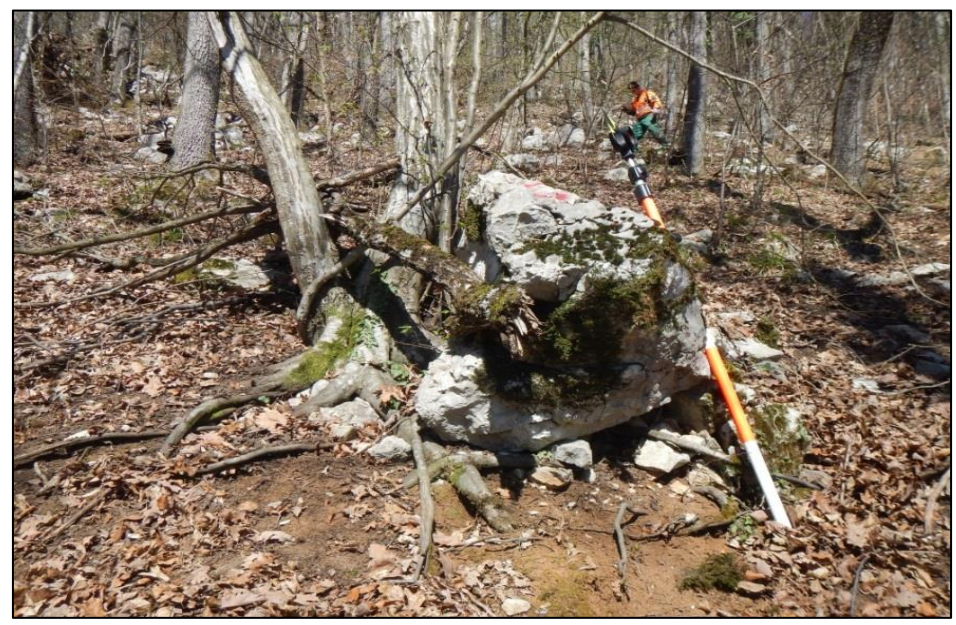

**Slika 7: Primer nevarne skale slabše stabilnosti velikosti prib. 1,2 m<sup>2</sup> (Vir: Aljaž Peklaj)**

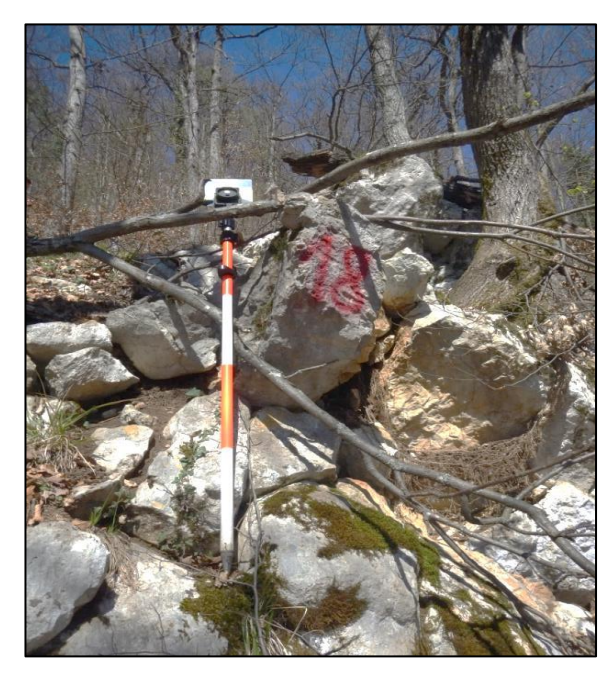

**Slika 8: Primer nevarne skale slabše stabilnosti, potreben je takojšen ukrep (Vir: Aljaž Peklaj)**

Na pobočju se nahaja tudi večje število že sproženih skal, ki pa so se na srečo ustavile zaradi različnih vzrokov (relifna oblika, trenje, ovira). Največkrat je opaziti, da so njihovo nadaljnje kotaljene preprečila drevesna stebla različnih velikosti in položajev ter stabilnosti (slika 1). Nekatere od ovir (predvsem drevesna stebla) so tudi nestabilne, kar predpostavlja ponovno proženje trenutno zaustavljenih skal.

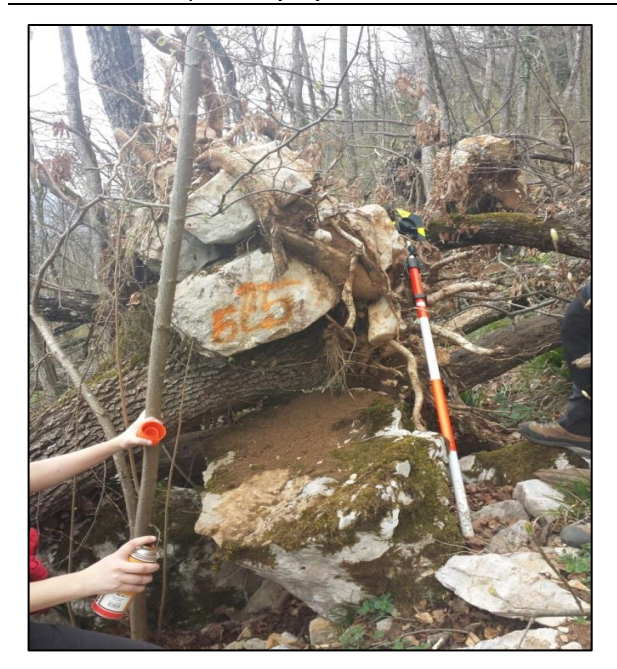

**Slika 9: Posledica žledoloma, skala je ukleščena v korenine podrtega drevesa (Vir: Aljaž Peklaj)**

Zaradi žledoloma marca 2014 je veliko dreves polomljenih in izruvanih, kar pomeni, da nekatera drevesa predstavljajo veliko nevarnost za proženje skal, saj se lahko kadarkoli premaknejo (glej slika 9). V diplomski nalogi smo želeli čim bolje prikazati dejansko stanje na terenu na podlagi terestrične izmere, kjer smo pridobili položajne koordinate in nadmorske višine točk skal. Za prikaz območja smo uporabili tudi državni ortofoto (DOF), ki smo ga pridobili na Geodetski upravi Republike Slovenije. Za uporabo DOF-a v programskem orodju ArcScene je bilo potrebno rastersko sliko prikazati kot relief, saj smo le tako pridobili realno predstavo stanja na terenu. V nadaljevanju je predstavljen graf, ki prikazuje vertikalno pot ene od nevarnih skal (slika 10). S tem lahko določimo tudi prečni prerez pobočja.

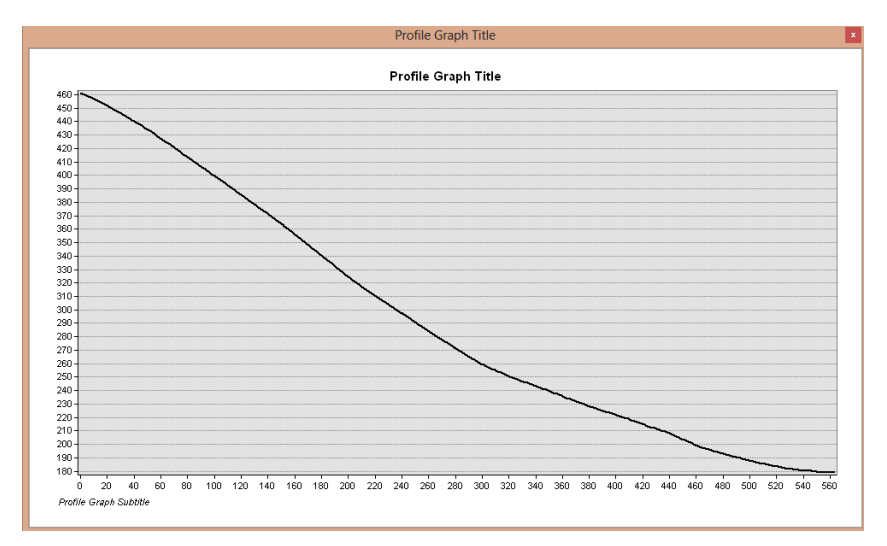

**Slika 10: Graf predstavlja predvideno pot skale št. 6 po pobočju (Vir: Aljaž Peklaj)**

## <span id="page-18-0"></span>**3.2 Vhodni podatki**

#### **3.2.1 Zemljiški kataster**

<span id="page-18-1"></span>Zemljiški kataster smo v diplomski nalogi uporabili za izris zemljevida, ki prikazuje, na katerih parcelah se nahajajo skale, in za izpis podatkov o lastnikih parcel, na katerih se nahajajo nevarne skale (glej prilogo B). Podatke smo pridobili na Geodetski upravi Republike Slovenije. Parcele smo identificirali s parcelnimi številkami in številko katastrske občine. V diplomski nalogi smo uporabili grafični prikaz parcel in tabelni prikaz.

Zemljiški kataster je temeljna uradna evidenca o zemljiščih. V Sloveniji za zemljiški kataster skrbi Geodetska uprava Republike Slovenije. Parcela je najmanjša enota zemljiškega katastra in je predstavljena kot parcelna številka znotraj katastrske občine. Parcelna številka je identifikacijska številka parcele. Vsaka parcela ima lahko enega ali več lastnikov in mora imeti določeno mejo. Meje parcele določajo zemljiško katastrske točke, ki ravno tako spadajo pod določeno katastrsko občino in imajo koordinate podane v državnem koordinatnem sistemu [5, 6]. Na sliki 11 je prikazan zemljiški kataster, ki smo ga uporabili pri analizi lokacije nevarnih skal v občini Straža.

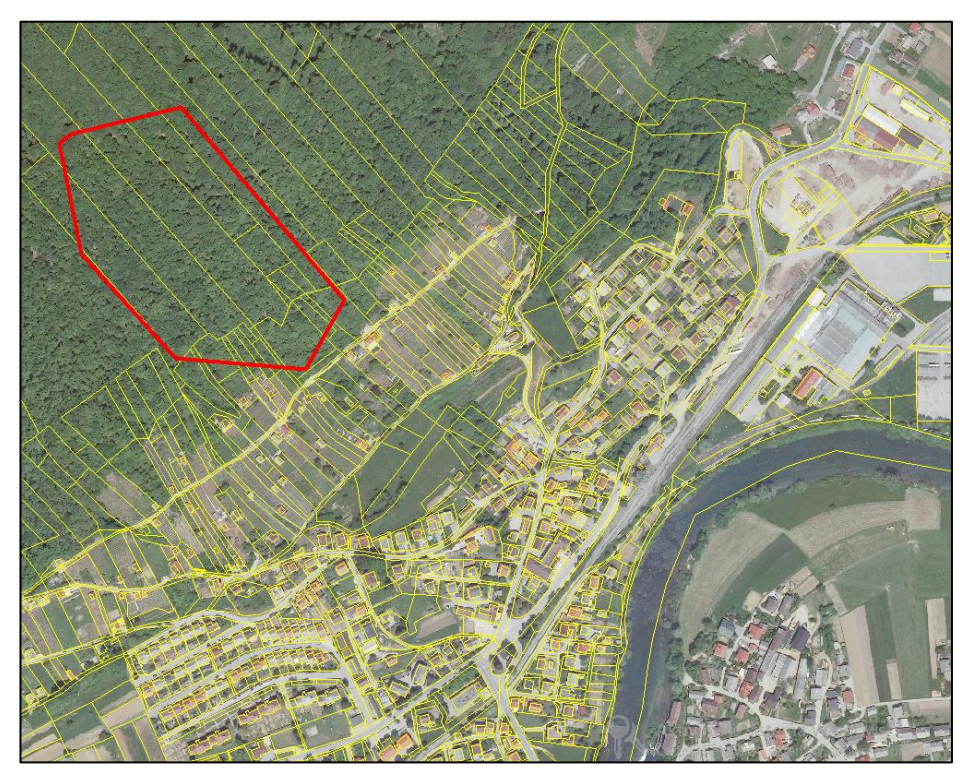

**Slika 11: Primer zemljiškega katastra na območju naselja Straža (Vir: Aljaž Peklaj)**

#### <span id="page-18-2"></span>**3.2.2 Zemljiška knjiga**

Zemljiška knjiga je bila pri vzpostavitvi katastra skal in analizi nevarnih skal uporabljena za ugotavljanje dejanskega lastništva parcel. Zemljiška knjiga predstavlja pravno veljaven podatek o lastnikih parcel. Najprej smo v diplomski nalogi ugotovili lastnike parcel s pomočjo zemljiškega katastra, nato pa smo vse skupaj preverili z zemljiško knjigo in ugotovili, da se vsi podatki med seboj ujemajo. Pri vzpostavitvi katastra skal smo ugotavljali lastninsko pravico na parceli, kar smo pridobili na spletni strani Sodišča Republike Slovenije. Zemljiška knjiga je sicer namenjena vpisovanju lastninskih in drugih stvarnih pravic na nepremičninah in velja kot edina pravna podlaga za izvajanje različnih poslov z nepremičninami. V zemljiški knjigi so lahko vpisane različne stvarne pravice o nepremičninah [7].

#### <span id="page-19-0"></span>**3.2.3 Kataster stavb**

Kataster stavb je bil v diplomski nalogi uporabljen za lokacijski prikaz stavb na območju naselja Straža (slika 12) in za ugotavljanje podatkov o lastnikih stavb, ki se nahajajo na nevarnem območju. Kataster stavb smo pridobili na Geodetski upravi Republike Slovenije. Pri izdelavi diplomske naloge smo uporabili grafičen prikaz katastra stavb in opisne podatke katastra stavb. Lastninsko pravico na stavbah in podatke o lastnikih stavb smo preverili v zemljiški knjigi in ugotovili, da se

vsi podatki, ki smo jih preverili, ujemajo.

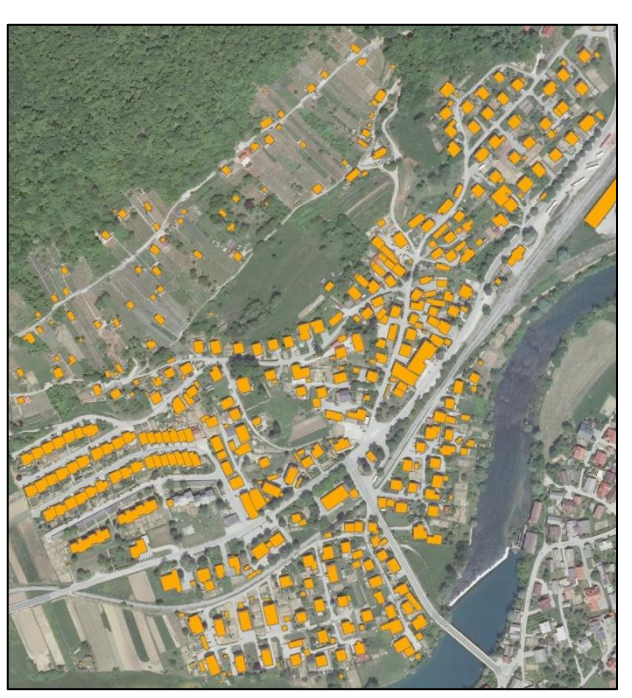

**Slika 12: Kataster stavb na območju naselja Straža (Vir: Aljaž Peklaj)**

#### Register nepremičnin (REN) je pomembna

zbirka podatkov o nepremičninah v Sloveniji, v kateri so evidentirani podatki o nepremičninah na enem mestu. Za REN skrbi Geodetska uprava Republike Slovenije. V REN so povzeti vsi podatki popisa, katastra stavb in ostalih javnih evidenc, ki se uporabljajo za upravljanje in evidenco nepremičnin na območju Slovenije [8]. Kataster stavb je evidenca podatkov o stavbah v Sloveniji, v kateri so evidentirani podatki o stavbah in delih stavb. Za kataster stavb skrbi Geodetska uprava Republike Slovenije. Kataster stavb je v registru nepremičnin povezan z zemljiškim katastrom in zemljiško knjigo [9].

#### <span id="page-19-1"></span>**3.2.4 DMV 5**

V diplomski nalogi smo digitalni model višin uporabili za izdelavo 3D-modela izbranega območja, kar smo kasneje uporabili za analizo poteka poti nevarnih skal. Iz digitalnega modela višin smo izdelali trikotniško mrežo TIN, ki je predstavljala temelj za 3D-model in za nadaljnje analize. DMV5 smo za izbrano območje pridobili na Geodetski upravi Republike Slovenije.

Digitalni model višin je datoteka, v kateri je podana mreža točk z razmikom 5 m x 5 m, kjer ima vsaka točka podano višino v ločljivosti ±1 m. To pomeni da so v datoteki zapisane koordinate x in y, vsaki točki pa je dodana še višinska koordinata z. Podatki so zapisani v datotekah s končnico \*.xyz, vsak list TTN5 pa predstavlja eno datoteko. Omenjeni digitalni model višin pokriva celotno Slovenijo in je bil izdelan v letu 2011 na podlagi stereoparov letalskih snemanj. DMV je bil izdelan na temelju zajema podatkov s stereoparov letalskih psonetkov. Na podlagi stereoparov so se nato s pomočjo računalniškega programa zajele višine točk. Ocenjena natančnost modela je v našem primeru, kjer je bilo poraščeno z gozdom, 3 m, na odprtih predelih pa je natančnost modela ocenjena na 1 meter. Pri tem pa moramo opozoriti, da smo pri izvajanju diplomske naloge naleteli na težavo, saj se podatki višin iz terenske izmere položaja skal in DMV5 niso ujemali in so na nekaterih predelih odstopali tudi do 10 metrov [10, 11]

#### <span id="page-20-0"></span>**3.2.5 Izmera položajev in nadmorskih višin na terenu**

Meritve položajev in popis značilnosti posameznih nevarnih skal smo opravljali 14. 3. 2014, 20. 3. 2014 in 22. 3. 2014, saj takrat drevesa še niso imela listov in smo s tem dosegli dobro vidljivost med tahimetrom in tarčo. Meritve smo vse dni izvajali z metodo polarne izmere. Za določitev položaja stojišča smo uporabili metodo prostega stojišča, saj smo imeli dovolj danih in vidnih točk za ustrezen izračun položaja prostega stojišča. Dva operaterja sta se izmenjevala pri delu s tahimetrom, ostali pa smo na pobočju zajemali podatke skal. Na terenu smo si razdelili naloge tako, da je ena oseba snemala točke s prizmo na togem grezilu (slika 13), druga oseba je na

skalo narisala oštevilčbo skale in skalo slikala, tretja oseba pa je iskala skale, ki **Aljaž Peklaj)**

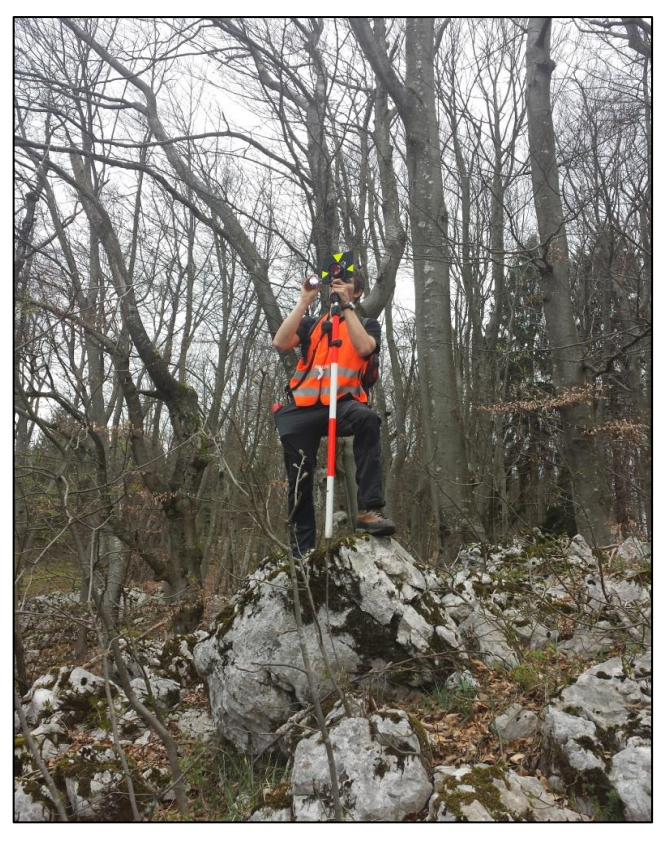

**Slika 13: Primer zajemanja podatkov na terenu (Vir:** 

so bile nevarne. Skale so predstavljene s točkami, ki smo jih izmerili na terenu. Ob vsaki skali smo si zapisali tudi opisne podatke, kot so stabilnost, ocena volumna in kratek opis skale. Vsaki skali smo dodelili zaporedno številko in jo tudi zapisali na skalo tako, da se lahko na terenu takoj ugotovi, pod katero točko je evidentirana skala. Večje gmote skal smo zabeležili le z eno točko in jo nato v tabeli opisnih podatkov oziroma atributov uvrstili pod največji razred, ki predstavlja skalno gmoto.

#### <span id="page-21-0"></span>**3.3 Uporabljene programske rešitve**

#### <span id="page-21-1"></span>**3.3.1 ArcGIS**

ArcGis je programski paket, ki se uporablja za izvajanje prostorskih analiz, urejanje prostorskih podatkov in organiziranje prostorskih podatkov. Programsko rešitev so izdelali pri podjetju ESRI. S pomočjo programa ArcGIS se lahko izdeluje karte območij za različne analize in namene. ArcGIS nam ponuja številne rešitve na področju geodezije, evidentiranja nepremičnin in prostorskih analiz, gradbeništva, vodovodnega inženirstva in ostalih ved, ki se ukvarjajo s prostorskimi podatki. Programska rešitev ArcGIS je razdeljena na več podprogramov, kot so ArcMap, ArScene in drugi, in so bolj specifično namenjeni izvajanju različnih projektov. V vsakem od teh programov najdemo tudi različne razširitve (angl. exstensions), ki ponujajo veliko različnih orodij za izvajanje različnih analiz, načrtovanje kart in preračun različnih podatkov, kot so transformacije, projekcije, računanje poti, analiza reliefa in podobno. ArcGIS je vsestranski program, ki se v geodeziji uporablja zelo pogosto. V program je možno uvažati različne podatke, kot so shapefile, geodatabase, xyz datoteka, kar pomeni, da lahko podatke iz programa ArcGIS uporabljamo tudi v drugih računalniških programih, ki se ukvarjajo z analizo prostorskih podatkov in obratno. Pri analizi problema smo uporabljali dva podprograma in to sta ArcMap ter ArcScene, ki sta si zelo podobna, le da ima vsak od njiju dodanih nekaj več funkcij za bolj specifično obdelavo podatkov [12, 14, 15].

#### **3.3.2 ArcMap**

<span id="page-21-2"></span>ArcMap je glavni program programskega paketa ESRI ArcGIS in se uporablja predvsem za ogled, urejanje, ustvarjanje in analizo prostorskih podatkov. ArcMap omogoča uporabniku, da razišče podatke, uporabi različne funkcije in orodja za obdelavo prostorskih podatkov in na koncu nariše zemljevide. Program ArcMap je zelo uporaben za izrisovanje zemljevidov, saj ponuja različne funkcije, kot so legende, naslovi, tabele in grafikoni, s katerimi lahko jasno in pravno ustrezno prikažemo različne analize prostorskih podatkov. V program so vgrajene različne razširitve, ki so bolj specifično usmerjene v izvajanje različnih analiz, vendar jih lahko omejeno uporabljamo, odvisno od licence, ki jo imamo zakupljeno za uporabo programskega orodja ArcGIS. V diplomski nalogi smo uporabljali razširitve 3D analize (angl. 3D Analyst), prostorske analize (angl. Spatial Analyst) in orodja za sledenje (angl. Tracking Analyst) [12, 13, 14].

Pri analizi nevarnih skal smo uporabljali razširitev 3D Analyst in Spatial Analyst. V ArcMap-u orodja uporabljamo s pomočjo okenca ArcToolbox, ki združuje vsa orodja, ki jih najdemo v programu. Orodja se uporabljajo v različne namene, kot so analize, izdelovanje zemljevidov, transformacije, projekcije itd. Pri evidentiranju in analizi nevarnih skal v občini Straža smo uporabili orodja izdelave projekcije (angl. Project), sprememba točke v raster (angl. Point to raster), sprememba rastra v TIN (angl. Raster to TIN), izrez (angl. Clip), najstrmejša pot (angl. Steepest Path) in ostale [12, 13, 14].

Kot je bilo že napisano, je ArcMap zelo uporaben za izdelavo zemljevidov, zato smo vse končne rezultate analiz prikazali s tem programom. Pri risanju zemljevidov smo uporabili tudi možnost povezovanja slike z določeno točko, kar pomeni, da se slika prikaže, ko izberemo točko (skalo) in dobimo informacijo o tej točki, s tem pa dobimo boljšo predstavo o določeni skali na terenu, zraven pa se izpiše tudi opis skale.

## <span id="page-22-0"></span>**3.3.3 ArcScene**

Program ArcScene je v osnovi zelo podoben programu ArcMap, vendar je bolj namenjen 3Dprikazovanju območja in 3D-analizam. ArcScene nam omogoča, da v treh razsežnostih (3D) izrišemo območje s pomočjo digitalnega modela višin (DMV) ali digitalnega modela reliefa (DMR). Orodja v ArcScene so podobna kot v ArcMap, le da je v tem programu dodano večje število orodij za analizo in prikaz prostorskih podatkov v 3D. Prednost programa je tudi ta, da se vsi podatki, uporabljeni v programu, naložijo v pomnilnik, kar omogoča hitrejšo obdelavo podatkov in hitrejši 3D-prikaz območja. Pri izdelavi diplomske naloge smo uporabili orodje, ki ortofoto, se pravi raster, prilagodi reliefu TIN, kar pomeni, da se DOF izriše v 3D-načinu. V našem primeru je bilo to zelo uporabno, saj se skale nahajajo na hribu in smo dobili dobro predstavo o tem, na kateremu območju naselja skale predstavljajo največjo nevarnost [16].

### <span id="page-22-1"></span>**3.4 Metode**

V nadaljevanju bomo opisali metode, ki smo jih uporabili pri izdelavi katastra skal in analizi nevarni skal. Pri izdelovanju diplomske naloge smo uporabili veliko različnih metod, zato smo se odločili, da v nadaljevanju opišemo le najpomembnejše metode, kot je določitev najstrmejše poti (angl. Steepest Path), evidentiranje razpršenih naravnih pojavov, izdelava in urejanje podatkovne baze z atributnimi tabelami in hiperpovezave točkovno prikazanih lokacij s slikami.

## <span id="page-22-2"></span>**3.4.1 Evidentiranje razpršenih naravnih pojavov**

Evidentiranje razpršenih naravnih pojavov je način evidentiranja, ko vsak naravni pojav evidentiramo s koordinatami xyz in ne s ploskovnim elementom. Na ta način ne opišemo velikosti in ostalih opisnih podatkov (atributov) naravnih pojavov, pač pa lahko določimo, kje v prostoru se pojav nahaja. Ker se velikokrat zgodi, da je element večji in je težko določiti, na kateri točki naj ga evidentiramo, za vse pojave iste vrste izvedemo meritve na enak način (pri merjenju skal smo vse skale merili približno na sredini skale na najvišjem delu skale).

### <span id="page-23-0"></span>**3.4.2 Najstrmejša pot**

Najstrmejša pot oziroma Steepest Path je orodje v programu ArcMap in ArcScene in ga najdemo v razširitvi 3D Analyst. Orodje je namenjeno izrisovanju najstrmejše poti na podlagi 3D-modela. Najstrmejšo pot se lahko izdela s pomočjo rastrskega 3D-modela ali pa TIN. Pot izriše tako, da najprej po celotnem območju nariše plastnice in nato na te plastnice nariše pravokotnice. Pravokotnice so padnice na določenem območju, ki imajo izhodišče v določeni točki. Ker je pri izrisu padnice na določenem območju veliko število plastnic, na katere se izrišejo padnice, se padnice interpolira glede na vse plastnice. Princip izdelovanja najstrmejše poti je zelo preprost, vendar zahteva veliko računskih operacij, saj imamo lahko za določeno območje tudi več milijonov točk s koordinatami v treh razsežnostih, na podlagi katerih se izrišejo plastnice za določeno območje. V diplomski nalogi smo orodje najstrmejša pot uporabili za izris poti skal na podlagi TIN. Na sliki 14 je prikazan potek najstrmejše poti na študijskem območju za nevarno skalo št. 15 [17].

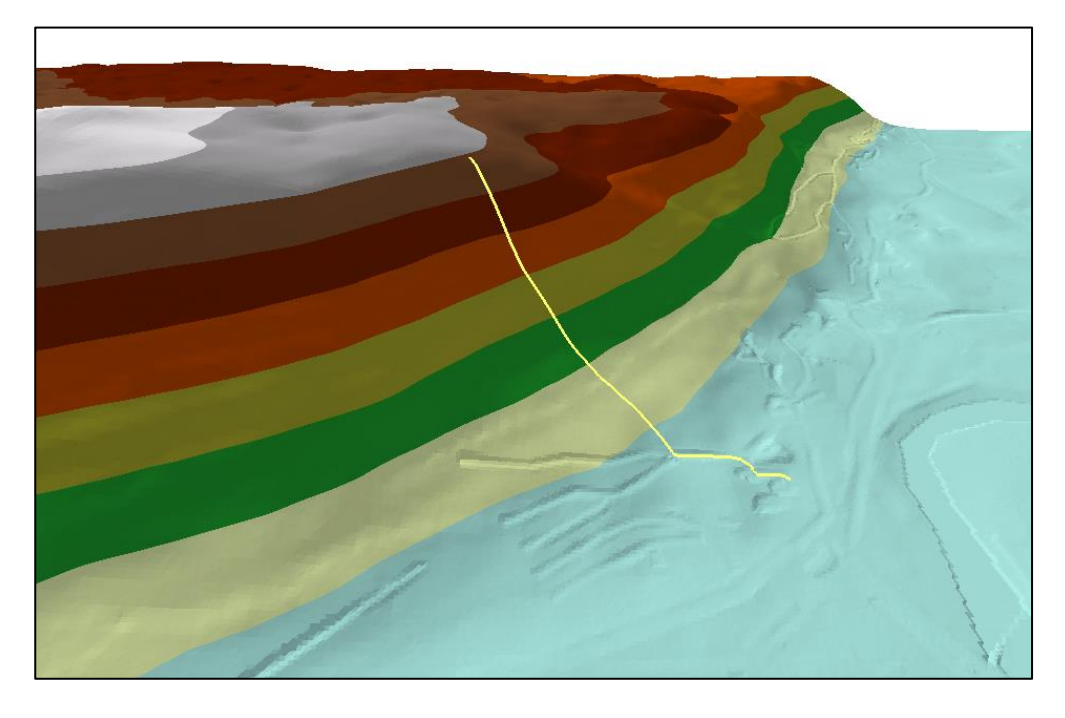

**Slika 14: Prikaz izrisa 3D najstrmejše poti v programu ArcScene (Vir: Aljaž Peklaj)**

#### <span id="page-23-2"></span><span id="page-23-1"></span>**3.4.3 Atributne tabele – opisni podatki**

V diplomski nalogi smo izdelovali bazo podatkov o nevarnih skalah oziroma izdelali smo kataster nevarnih skal na izbranem območju v naselju Straža. Podatkovno bazo skal smo gradili na podlagi lastnih meritev, pri čemer smo zgradili atributne tabele z opisnimi podatki. Atributne tabele so tabele, v katerih smo določenim skalam določili izbrane opisen podatke oziroma atribute. V našem primeru so bili to ocenjen volumen skale, stabilnost skale, xyz koordinate itn. V atributnih tabelah lahko nato razvrščamo in izbiramo elemente glede na vrendosti opisnih podatkov, kar se lahko uporablja za prikaz različnih lastnosti na zemljevidu. Atributno tabelo smo izdelovali v programu ArcMap, kjer smo najprej izdelali tabelo skal in skalam določili položajne (x, y, z) atribute, nato pa smo v programu dodajali druge opisne

podatke o skalah, kot smo jih evidentirali na terenu. Atributne tabele smo uporabljali tudi pri analizi skal glede na podatke katastra stavb in zemljiškega katastra [18].

### <span id="page-24-0"></span>**3.4.4 Hiperpovezave točkovno prikazanih lokacij z slikami**

Hiperpovezave točkovno prikazanih lokacij z slikami smo uporabili za boljši in bolj nazoren prikaz katastra nevarnih skal v okolju GIS (slika 15). Vse skale imajo v tabeli že podane podatke o lokaciji in ostale opisne podatke, ki smo jih določili na terenu. Medtem ko smo vsako skalo na terenu podrobno evidentirali, smo vsako skalo tudi slikali za boljši prikaz in lažjo analizo nevarnih skal. Hiperpovezave delujejo tako, da datoteko, v našem primeru sliko, povežemo z elementom v atributni tabeli.

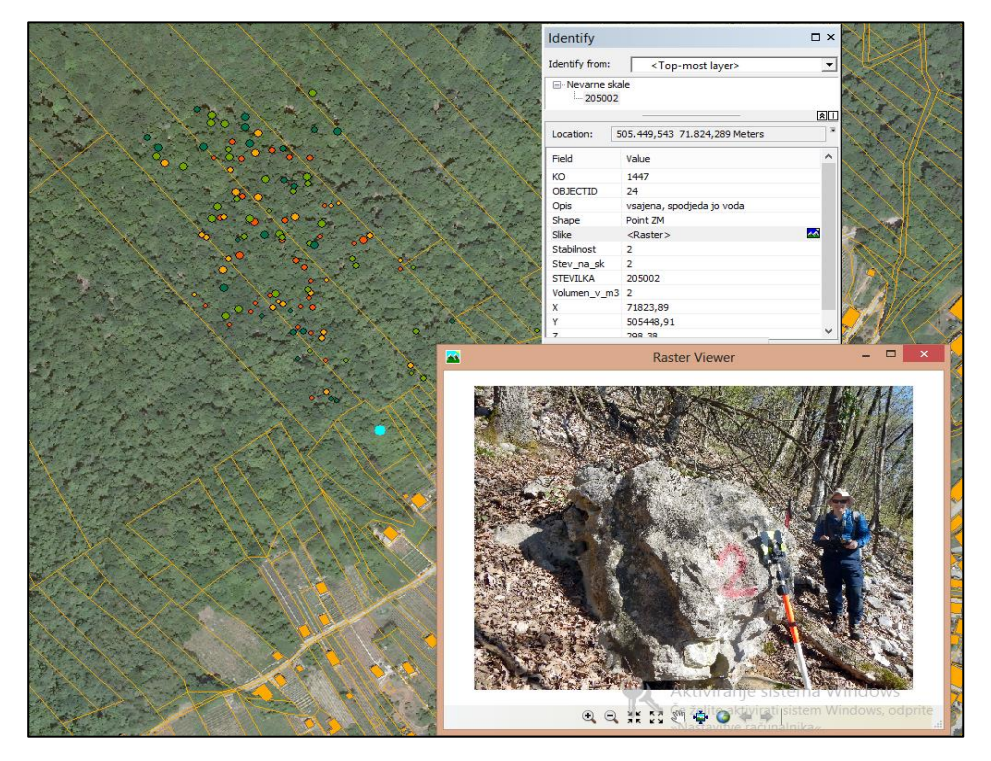

**Slika 15: Primer uporabe hiperpovezave za prikaz slike (Vir: Aljaž Peklaj)**

Hiperpovezava je določena kot atribut in se jo tabeli doda kot podatkovno polje raster. Vsakemu elementu lahko dodamo več hiperpovezav, vendar samo eno rastrsko hiperpovezavo. S hiperpovezavo povežemo določeno skalo z datoteko, ki mora biti vidna vsem uporabnikom. Tak način hiperpovezave nam omogoča, da se s klikom na določeno točko prikaže slika skale (vsebina datoteke), ki jo točka prikazuje. Na ta način bi lahko dodali več različnih datotek k vsakemu elementu. V diplomski nalogi smo uporabili ukaz dodaj predmet (angl. Add Attachment), s katerim povežemo sliko z želeno točko. Pogoj je, da je tabela oblikovana v bazi podatkov, saj se na ta način slike, ki jih povežemo, prenesejo v bazo [18].

#### <span id="page-25-0"></span>**4 OBLIKOVANJE DELOVNEGA POSTOPKA EVIDENTIRANJA, ANALIZE IN REZULTATI**

#### <span id="page-25-1"></span>**4.1 Postopek evidentiranja za kataster skal**

Glavna naloga je bila vzpostavitev sistema za evidentiranje skal v katastru skal ter nato obdelava in analiza podatkov v programskem orodju ArcGIS in prikaz ter obrazložitev vseh dobljenih rezultatov in njihova interpretacija s pomočjo zemljiškega katastra in katastra stavb. Podatke, ki smo jih zajeli na terenu, smo nato iz datoteke .gsi preračunali in pridobili novo datoteko .koo ki predstavlja koordinate x, y, z izmerjenih skal. Nato smo koordinate s pomočjo internetnega programa SitraNet transformirali iz starega koordinatnega sistema D48/GK v novi koordinatni sistem D96/TM. Transformacija je bila potrebna, ker se je operater za izračun prostega stojišča navezal na znane točke s koordinatami v koordinatnem sistemu D48/GK. Nato smo transformirane koordinate uvozili v programsko orodje ArcMap kot podatke xyz, kot je to poimenovano v programu. Uvožene podatke je bilo potrebno zaradi lažjega dela s podatki preurediti v shape zapis. Ta zapis so predstavljale tri tabele za vsak dan izmere posebej. Zaradi boljše in lažje obdelave podatkov smo vse tri tabele združili v eno. V tabeli smo nato dodali različne opisne podatke oziorma atribute za opis, volumen in stabilnost skale (glej preglednica 1), kar smo zajemali že na terenu in si zapisovali v zapisnik. V nadaljevanju so predstavljeni opisni podatkii, ki smo jih uporabili v tabelah:

#### **4.1.1 Zaporedna številka**

<span id="page-25-2"></span>Vse skale v tabeli so urejene po zaporednih številkah, ki smo jih določili glede na dan snemanja. Zaporedna številka skal je sestavljena iz šestih številk, kjer prvi dve številki označujeta dan snemanja, nato pa si številke sledijo od 5000 navzgor. V začetku je bila ideja, da bi številke skal določevali glede na kvadrante, ki smo jih prvotno postavili in bi nato s pomočjo sistema EGNOS (European Geostationary Navigation Overlay Service) določili kvadrant, v katerem se nahajamo. Skali bi na podlagi tega kvadranta določili ustrezno številko, v kateri bi del številke podal podatek o kvadrantu, vendar smo ugotovili, da se to ne obnese, ker med delom na terenu sistem EGNOS ni vedno mogoče uporaljati, prav tako je teren prenevaren in prezahteven za uporabo terenskega računalnika in sistema EGNOS.

#### **4.1.2 Object ID**

<span id="page-25-3"></span>Vsaka skala ima enolično številko oziroma identifikacijsko številko OBJECTID, ki jo avtomatsko generira ArcMap.

#### **4.1.3 Koordinate XYZ**

<span id="page-25-4"></span>V tabeli se nahajajo 3D-koordinate skal v obliki zapisa x, y, z. Koordinate so podane v metrih in so transformirane v novi državni koordinatni sistem D96/TM.

### **4.1.4 Številka na skali**

<span id="page-26-0"></span>Številka na skali je opisni podatki oziroma atribut, ki predstavlja številko, ki je zapisana na določeni skali zaradi lažjega iskanja in analiziranja skal na terenu. Številke so ustrezno urejene po vrsti, pri čemer so številke prvega dne določene po kvadrantih, kar se je izkazalo za neuporabno. Drugi dan so številke urejene po vrsti od 1 do 52, tretji dan pa smo označevali skale s številkami od 1 do 52, pri čemer smo pred številko zapisali še majhno številko 5 za lažjo evidenco.

#### **4.1.5 Opis**

<span id="page-26-1"></span>V opisu skale smo napisali kratek opis skale do 50 črk, ki nam poda podatke, ki jih s slike ne moremo razbrati in so ključnega pomena za analizo nevarnosti skal.

#### **4.1.6 Volumen**

<span id="page-26-2"></span>Ker je na terenu nemogoče točno izračunati ali izmeriti volumen skale, smo podali oceno volumna skale. Volumen smo približno ocenili. Problem je bil predvsem v tem, da so skale nepravilnih oblik in se velikokrat ne da oceniti, kako globoko sega skala. Vsaki skali smo volumen določili predvsem zato, da lahko na podlagi velikosti skal predvidimo stopnjo nevarnosti za določeno skalo. Ocene volumnov skal smo nato za lažji prikaz na zemljevidu in lažjo obdelavo razvrstili v štiri skupine po velikostnih razredih. Skale smo po volumnu razvrstili v naslednje razrede:

- 0 m<sup>3</sup> 0,6 m<sup>3</sup> majhne skale
- $0.8 \text{ m}^3$  1,5 m<sup>3</sup> srednje velike skale
- $1,5 \text{ m}^3 3 \text{ m}^3$  velike skale
- 3 m<sup>3</sup> in več večje skalne gmote

#### <span id="page-26-3"></span>**4.1.7 Stabilnost**

Skale se po stabilnosti zelo razlikujejo med seboj, zato smo vsaki skali določili stopnjo stabilnosti. Vnaprej smo določili približne kriterije, po katerih smo skale uvrščali v ustrezne razrede. Določili smo štiri razrede, ki predstavljajo različno stopnjo stabilnosti skal. Stabilnostni razredi so:

- Razred št. 1 sem spadajo skale , ki so zelo stabilne in ne kažejo nikakršnih znakov premikanja
- Razred št. 2 sem spadajo skale, ki se ne majejo, pač pa po našem pregledu kažejo možnost kotaljenja v primerih, kot so spodjedanje zemlje pod skalo, razjedanje skale zaradi vpliva vode in podobnih dejavnikov
- Razred št. 3 sem spadajo skale, ki se majejo in kažejo resnejše znake nevarnosti v primeru močnejšega deževja ali potresa
- Razred št. 4 sem spadajo skale, za katere smo ugotovili, da se lahko začnejo nepredvideno kotaliti

V prilogah F in G imamo podane preglednice, v katerih je podano, v kateri stabilnostni razred je uvrščena določena skala. Atribut v preglednici se imenuje Stabilnost.

#### **4.1.8 Slika**

<span id="page-27-0"></span>Zadnji atribut v tabeli je slika oziroma raster, ki predstavlja povezavo do fotografije, na kateri je fotografirana skala. Slike skale so pomemben del evidenc, ker se tako lahko lažje analizira nevarne skale in analitik dobi boljšo predstavo o nevarnosti in velikosti skale. Če želimo, da se ob pregledu skal v ArcMapu prikaže fotografija, je potrebno klikniti na točko, ki predstavlja skalo in v pojavnem okencu klikniti na ikono za sliko.

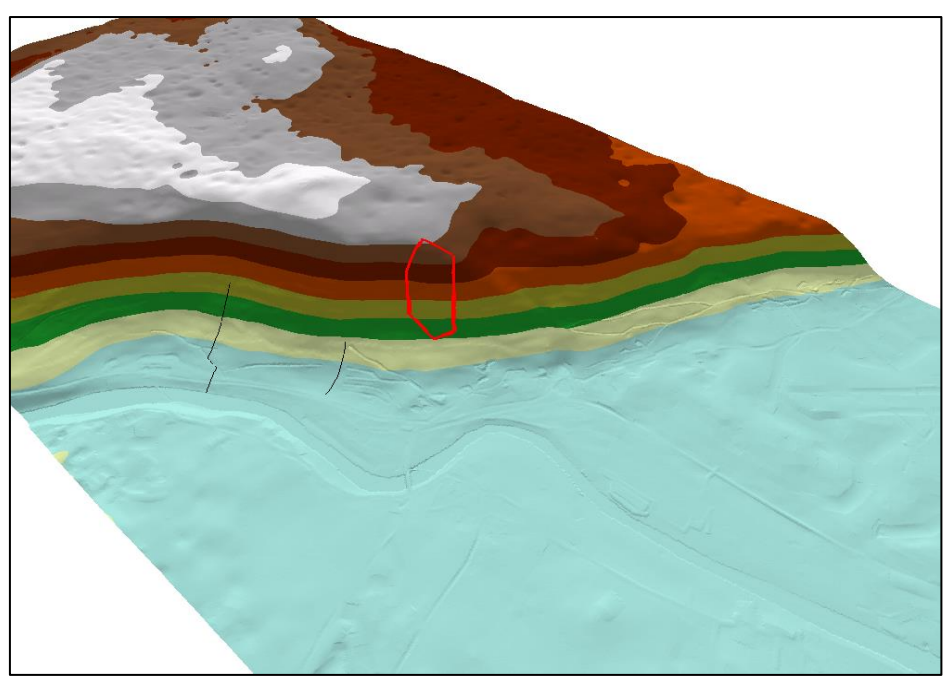

**Slika 16: Reliefna trikotniška mreža (Vir: Aljaž Peklaj)**

Po dodajanju vseh podatkov, pridobljenih na terenu, smo uvozili še digitalni model višin DMV. V našem primeru smo za to območje pridobili DMV5, kar pomeni, da so točke, ki imajo podano višino, oddaljene 5 metrov. Na podlagi DMV5 smo izdelali reliefno trikotniško mrežo TIN, ki je predstavljena na sliki 16.

## <span id="page-27-1"></span>**4.2 Rezultati evidentiranja**

Ob izdelavi katastra nevarnih skal smo evidentirali 124 nevarnih skal na študijskem območju,. Od vseh skal je 25 skal, ki spadajo v prvo stopnjo stabilnosti, 39 skal spada v drugo stopnjo stabilnosti, 27 skal spada v 3 stopnjo stabilnosti ter 33 skal spada v 4 stopnjo ogroženosti, ki predstavlja najslabše stabilne skale na celotnem študijskem območju. 38 skal je majhnih skal, 45 je srednje velikih skal, 8 je velikih skal in 33 je večjih skalnih gmot. Celotna atributna tabela skal je dodana kot priloga F in G, v nadaljevanju pa je v preglednici 1 predstavljen izsek atributne tabele nevarnih skal izdelan v programu ArcMap.

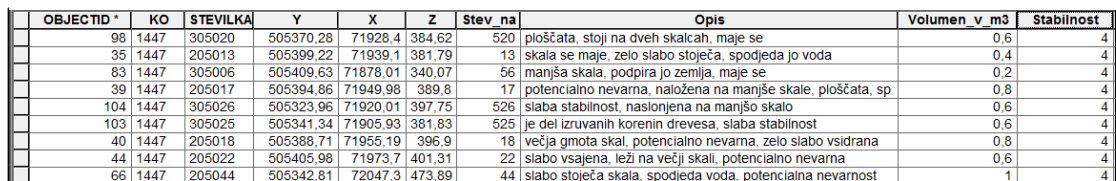

#### **Preglednica 1: Del atributne tabele nevarnih skal**

#### <span id="page-28-0"></span>**4.2.1 Analize podatkov o nevarnih skalah**

V diplomski nalogi smo izdelali analizo skal po položaju glede na lastništvo parcel, analizo poti potencialne sprožitve skal in analizo ogroženosti nepremičnin s potencialnim podorom skal. Tovrstne analize so bile izdelane z namenom, da ugotovimo, na katerih parcelah se nahajajo skale, saj bi bilo ob morebitni sanaciji skal potrebno pridobiti dovoljenje lastnikov parcel. Z analizo poti potencialno nevarnih skal smo izdelali območje nevarnosti, kjer bi lahko skale v primeru sprožitve uničile nepremičnine. Z izdelavo poti skal lahko ugotovimo tudi, katere stavbe se nahajajo na najbolj ogroženih območjih. V primeru nevarnosti bi lahko opozorili uporabnike stavb na nevarnost, na drugi strani pa bi lahko zavarovalnicam podali približno oceno nevarnosti, ki bi jo nato uporabile za izračun faktorjev zavarovanj. V nadaljevanju so v odstavkih podrobno opisani postopki vseh analiz.

#### <span id="page-28-1"></span>**4.2.2 Analiza položaja skal glede na parcele oziroma lastništvo parcel**

V ArcMapu smo predhodno določili opisne podatke nevarnim skalam, nato pa smo za analizo skal uvozili zemljiški kataster. Služil je kot podlaga za analizo nevarnosti nevarnih skal in evidentiranje podatkov o tem, na kateri parceli se nahajajo nevarne skale in kdo so lastniki teh zemljišč. Zemljiški kataster smo dobili na geodetski upravi in ga uvozili v ArcMap. Ker je zemljiški kataster narejen za celotno Slovenijo, smo zaradi hitrejšega delovanja programa izvedli izrez za območje, ki ga obravnavamo. Ker imajo skale različne vrednosti atributov, smo na dva načina prikazali volumen skal in stabilnost skal. Z barvami je prikazana stabilnost skal (z barvno lestvico), kjer rdeča barva predstavlja najslabšo stabilnost skale, svetlo zelena pa najboljšo stabilnost skale.

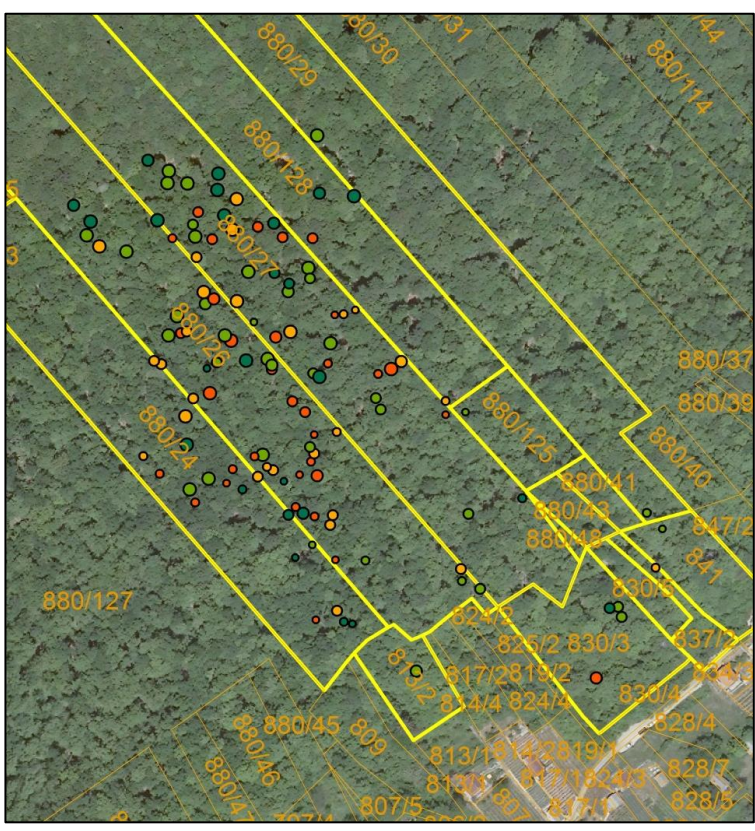

**Slika 17: Prikaz parcel, na katerih se nahajajo nevarne skale z razvrstitvijo v razrede stabilnosti in velikosti (legenda stabilnosti skal je podana v prilogi B k zemljevidu nevarnih skal) (Vir: Aljaž Peklaj)**

Po volumnu se točke razlikujejo po velikosti točke na zemljevidu. Največje točke predstavljajo skalne gmote oziroma skale večje od 3 m<sup>3</sup>, najmanjše skale pa predstavljajo najmanjše točke na zemljevidu. Na sliki 17 je vidno, na katerih parcelah se nahajajo nevarne skale (glej tudi prilogo B).

Zemljiški kataster (zemljiškokatastrski prikaz) je bilo potrebno pred analizo transformirati iz starega koordinatnega sistema D48/GK v nov koordinatni sistem D96/TM. Ker za pravna razmerja skrbi zemljiška knjiga, smo za ugotavljanje lastništva o zemljiščih uporabili zemljiško knjigo. Dostop do zemljiške knjige je javen na spletni strani http://www.sodisce.si/javne\_knjige/zemljiska\_knjiga/. V preglednici 2 so prikazane vse parcele, na katerih se nahajajo nevarne skale. Iz preglednice in priloge H je razvidno, na katerih zemljiščih se nahajajo nevarne skale in kdo so lastniki zemljišč (Zaradi varovanja osebnih podatkov so polja z lastniki in njihovi naslovi zakrita).

Kratice v preglednici:

- *Identifikacijska številka parcele v programu ArcMap (FID)*
- *Katastrska občina, v kateri se parcela nahaja (KO)*
- *Parcelna številka (ST\_CEN)*
- *Kultura (KULTURA)*
- *Razred, v katerega spada parcela (RAZRED)*
- *Katastrska površina v m<sup>2</sup>(KAT\_POVR)*
- *Grafična površina v m<sup>2</sup>(GRAF\_POVR)*
- *Lastniki parcele (LASTNIKI)*
- *Naslovi lastnikov (NASLOVI)*

**Preglednica 2: Izrez atributne tabele parcel na katerih se nahajajo nevarne skale**

|  |                |        |   |      | FID   KO   ST_CE   KULTUR   RAZ   KAT_P   GRAF_P | <b>LASTNIKI</b> | <b>NASLOVI</b> | Skala |
|--|----------------|--------|---|------|--------------------------------------------------|-----------------|----------------|-------|
|  | 1833 144 813/2 | GOZD   | 5 | 1699 | 156583                                           |                 |                | DA    |
|  | 1871 144 830/3 | GOZD   | 5 | 3946 | 3919.62                                          |                 |                | DA    |
|  | 1874 144 830/5 | PASNIK | 5 | 690  | 759.21                                           |                 |                | DA    |
|  | 144 837/2      | GOZD   |   | 770. | 815.09                                           |                 |                | DA    |

#### <span id="page-30-0"></span>**4.2.3 Analiza poti potencialne sprožitve skal**

Na podlagi geolociranja skal in podatkov o reliefu DMV smo izdelali približno pot najbolj nevarnih skal. Pri tej nalogi smo želeli uporabiti različne programe za izračun poti in hitrosti skal, vendar smo ugotovili, da tovrstni programi niso prosto dostopni ali pa nimajo možnosti izrisa v programu ArcMap, kjer so bili prikazani vsi podatki. Najbolj ustrezen program za tovrstno izvedbo bi bil RockFall Analysis, vendar ta program ni prosto dostopen, zato z njim nismo mogli izvesti analize. Ker se v diplomi posvečamo bolj zemljiškemu katastru, katastru stavb in programu ArcMap, smo se odločili, da prikaz poti nevarnih skal prikažemo s funkcijo Steepest Path, ki je vključena v razširitev 3D Analyst. Orodje deluje tako, da nam izriše najkrajšo pot po hribu navzdol, kar pomeni, da nariše pravokotnice na plastnice.

Če ne upoštevamo dejstva, da se na poti skal nahajajo drevesa, ki bi lahko spremenila pot skal in se lahko skale med seboj tudi zaletavajo ter tako spreminjajo smer, je orodje Steepest Path zelo uporabno. Ko vklopimo razširitev 3D Analyst, se prikaže okno, kjer izberemo ikono Steepest Path. Nato označimo, od kje naj se začne kotaliti skala in orodje izračuna pot. Kot začetno točko poti smo izbrali najbolj nevarne skale. Predvidevamo, da skale z najslabšim stabilnostnim razredom predstavljajo največjo nevarnost. Nevarnih skal je 33, zato se je izrisalo 33 poti. Na sliki 18 so prikazane vse poti nevarnih skal (glej tudi prilogo C).

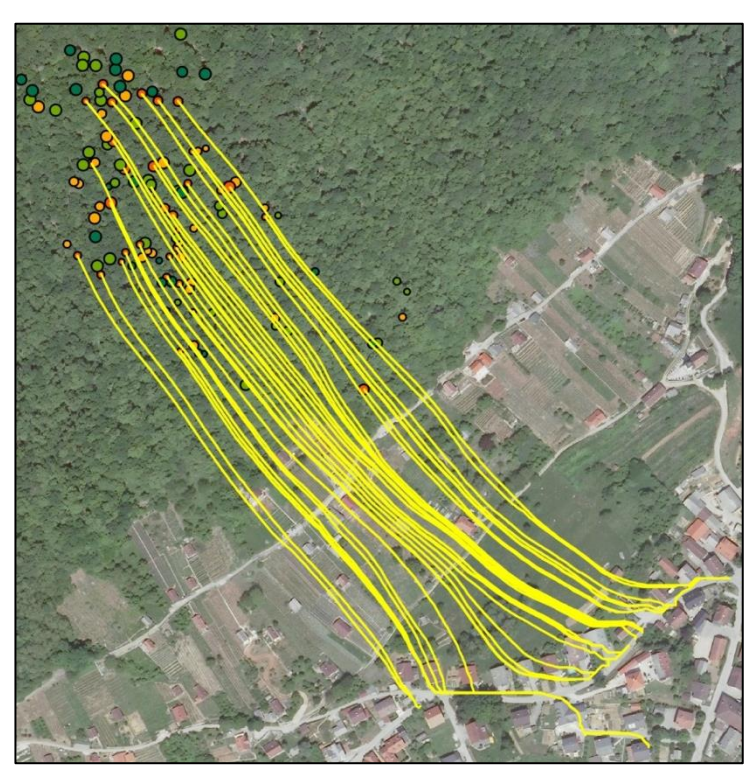

**Slika 18: Prikaz poti nevarnih skal s pomočjo orodja Steepest Path (Vir: Aljaž Peklaj)**

#### <span id="page-31-0"></span>**4.3 Analiza ogroženosti nepremičnin s potencialnim podorom skal**

Pri analizi ogroženosti nepremičnin s potencialno nevarnimi skalami smo vse podatke združili in naredili analizo vseh podatkov. Ko so bile vse poti nevarnih skal izrisane, smo vključili podatkovni sloj katastra stavb, ki prikazuje stavbe na obravnavanem območju. Na karti se vidi, katere hiše bi posamezne evidentirane skale zadele v primeru, da bi se sprožile (glej sliko 19 in prilogi D in E). Poti skal so izrisane samo za nestabilne skale (4. stopnje stabilnosti), ker po našem mnenju te najbolj ogrožajo naselje pod nevarnim območjem. Če bi se sprožile samo najbolj nestabilne, bi bile zadete poponoma vse hiše v prvi vrsti, ki se nahajajo pod nevarnim območjem. Hiše smo razdelili v 4 skupine glede na verjetnost kolizije s skalami, kjer smo predvidevali, da četrte skupine skala ne more zadeti, ker se najverjetneje zaleti v eno od prvih treh skupin hiš.

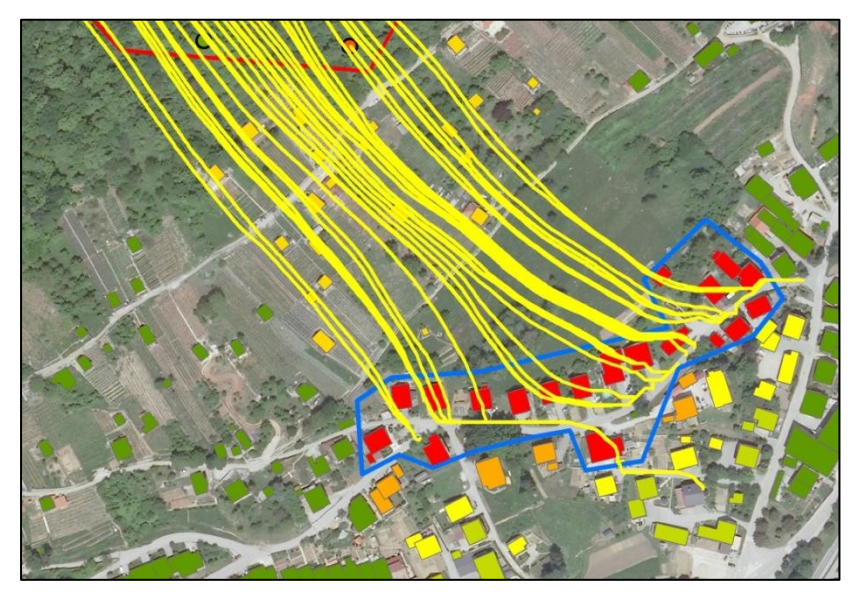

**Slika 19: Prikaz analize ogorženosti stavb – rdeče so najbolj ogrožene (Vir: Aljaž Peklaj)**

Hišam oziroma stavbam smo nato s pomočjo uporabe podatkov (REN) pripisali posplošeno tržno vrednost in rabo stavbe (stanovanjska stavba, gospodarsko poslopje ...) ter izračunali vrednost vseh stavb po skupinah ogroženosti. Na spodnji polovici hriba se nahajajo vikendi oziroma vinogradniške hišice, vendar teh stavb nismo vključili v analizo, ker niso ves čas naseljeni. Izrisano je tudi območje nevarnosti, kjer po naši oceni še lahko ogrožajo skale. Pri interpretaciji rezultatov je potrebno upoštevati, da smo obravnavali le vzorec in da se dejansko območje ogroženosti nahaja tudi na drugih lokacijah izven vzorčnega območja. V preglednici 3 je prikazan izsek preglednice o potencialno ogroženih objektih, v prilogi I pa je prikazana celotna tabela.

V preglednici 3 so prikazane naslednje vrednosti in podatki o stavbah:

- *Identifikacijska številka stavbe v ArcMap (FID)*
- *Posplošena tržna cena na dan 15. 8. 2014 (Cena\_nepre)*
- *Nevarnost (Nevarnost)*
- *Katastrska občina (K\_O\_)*
- *Številka stavbe (Stev\_st)*
- *Stopnja ogroženosti (zaporedna)*

#### <span id="page-32-0"></span>**Preglednica 3: Tabela ogroženih objektov izdelana v ArcMap**

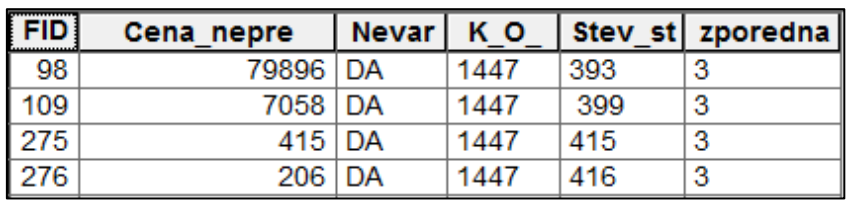

#### **4.4 Rezultati analiz in razprava**

<span id="page-33-0"></span>Pri analizi nevarnih skal smo izvedli grafične in numerične analize predvidene nevarnosti nevarnih skal na območju naselja Straža. Pri analizi skal po položaju glede na lastništvo parcel smo ugotavljali, na katerih parcelah se nahajajo nevarne skale in kdo so njihovi lastniki. Ugotovili smo, da se skale nahajajo na dvanajstih različnih parcelah. V prilogi H je predstavljena tabela lastnikov parcel, kjer se nahajajo nevarne skale. Parcele so ločene po številki parcele, vsakemu lastniku pa je dodan tudi naslov lastnikov v primeru, da bi ob sanaciji potrebovali dovoljenje lastnika (lastniki in naslovi sicer v diplomi niso prikazani, ker gre za osebni podatek). 12 parcel si lasti 11 različnih lastnikov v različnih lastninskih razmerjih. Vse skale se nahajajo na parcelah, kjer je določena katastrska kultura gozd.

Pri analizi poti potencialne sprožitve skal smo ugotovili, da bi se skale v primeru sprožitve prikotalile do naselja in bi lahko povzročile veliko škodo. 3D-poti vseh skal bi bile dolge približno 300 do 700 metrov ob predpostavki, da na poti ne bi zadele nobene ovire. Predvidevamo, da bi imele skale ob takšnem skoraj vertikalnem spustu zelo veliko končno hitrost, ki bi bila lahko nevarna za objekte, ki se nahajajo pod območjem.

Ko smo opravili analizo ogroženosti nepremičnin s potencialnim podorom skal, smo ugotovili, da bi bilo v največji nevarnosti 21 objektov v skupni vrednosti 1.504.400 € . V drugo skupino ogroženosti spada 9 objektov v skupni vrednosti 517.264 €. 90 % objektov v prvi in drugi skupini ogroženosti je stanovanjskih stavb.

Ugotovili smo, da bi bilo potrebno glede na pridobljene rezultate nemudoma začeti s sanacijo nevarnih skal, saj smo dokazali, da se že samo pod študijskim območjem nahaja veliko število ogroženih stanovanjskih stavb. Študijsko območje bi morali podrobneje analizirati strokovnjaki, ki se ukvarjajo s tovrstnimi nevarnimi pojavi in predlagati možne rešitve. Diplomska naloga je bila izdelana za primer študijskega območja. Na podlagi izdelanega katastra skal in analiz predvidenih poti nevarnih skal bi lahko opravljali nadaljnje analize in izdelali rešitve za območje, ki smo ga evidentirali.

## <span id="page-34-0"></span>**5 ZAKLJUČEK**

Namen diplomske naloge je bil evidentiranje skal na območju vzpetine Srobotnik v občini Straža in geolociranje vseh podatkov in dodajanje opisnih podatkov oziroma atributov na podlagi evidentiranja na terenu, prikaz vseh skal na podlagi zemljiškega katastra (zemljiškokatastrskega prikaza) in ugotovitev številk parcel ter lastnikov, na katerih se nahajajo skale. Na podlagi geolociranja skal in podatkov o reliefu DMV smo izdelali približno pot najbolj nevarnih skal in do kje bi se prikotalile, če na njeni poti ne bi bilo ovir. Izdelali smo evidenco in oceno vrednosti stanovanjskih objektov in nepremičnin, ki se nahajajo na predvideni poti padajočih skal. Končni grafični rezultati so podani v prilogah.

V zaključku lahko potrdimo tezi, ki smo jih postavili na začetku, saj smo na osnovi položaja skal s programskim paketom ArcGIS izrisali eventuelne poti padanja (kotaljenja) nevarnih skal in izdelali analizo nevarnosti za objekte pod pobočjem, kjer se nahajajo skale. Potrdili smo tudi tezo, da so objekti, ki se nahajajo v prvi vrsti glede na pot skal, v največji nevarnosti, da bi jih zadela skala.

Končni izdelek diplomske naloge je bil pravilno in urejeno izdelan kataster nevarnih skal in grafične analize predvidenega vpliva nevarnih skal na stavbe na območju naselja Straža, kar je diplomski nalogi priloženo kot priloga.

Po sprožitvi oznčenih skal v prihodnosti je mogoče ugotoviti razliko med napovedano potjo (oziroma končni točki ustavitve skale) ter predvideno potjo ter oceniti zanesljivost modela poti skal. V prihodnosti je predviden tudi uvoz baze podatkov v spletne portale prostorskih podatkov občin (PISO) in s tem omogočiti dostop do podatkov vsem uporabnikom spletnega portala, predvsem pa lastnikom nevarnih območij. Glavni cilj predvidenega nadaljnjega raziskovalnega dela pa bi morala biti izdelava katastra skal na celotnem območju in izdelava načrta ter sama sanacija nevarnih skal

### <span id="page-35-0"></span>**VIRI**

[1] Rak, G., Zupančič, G., Papež, J., Kozelj, D. 2012. Izdelava kart nevarnosti, ranljivosti in ogroženosti zaradi snežnih plazov in padajočega kamenja na odseku bohinjske proge. Ujma 26, 130-137.

[2] Guzzeti, F., Crosta, G., Detti, R., Agliardi, F. 2002. STONE: a computer program for the three-dimensional simulation of rock-falls. Computers & Geosciences 28, 1079-1093

[3] Dorren, L. K. A., Maier, B., Putters, U. S., Seijmonsbergen, A. C. 2004. Combining field and modelling techniques to assess rockfall dynamics on a protection forest hillslope in the European Alps. Geomorphology 57, 151-167.

[4] Charalambous, S., Sakellariou, M. 2008. GIS-Based Rockfall Hazard Assessment in Support of Decision Making, Laboratory of Structural Mechanics, School of Rural and Surveying Engineering, National Technical University of Athens, Athens, Greece

[5] E-prostor, Zemljiški kataster. 2014. [http://www.e](http://www.e-prostor.gov.si/si/zbirke_prostorskih_podatkov/nepremicnine/zemljiski_kataster/)[prostor.gov.si/si/zbirke\\_prostorskih\\_podatkov/nepremicnine/zemljiski\\_kataster/](http://www.e-prostor.gov.si/si/zbirke_prostorskih_podatkov/nepremicnine/zemljiski_kataster/) (Pridobljeno 13. 8. 2014.)

[6 ] Piso, Zemljiški kataster. 2014. [http://www.geoprostor.net/PisoPortal/vsebine\\_dkn.aspx](http://www.geoprostor.net/PisoPortal/vsebine_dkn.aspx) (Pridobljeno 13. 8. 2014.)

[7] Sodstvo Republike Slovenije, Zemljiška knjiga. 2014. [http://www.sodisce.si/javne\\_knjige/zemljiska\\_knjiga/](http://www.sodisce.si/javne_knjige/zemljiska_knjiga/) (Pridobljeno 13. 8. 2014.)

[8] E-prostor, Register nepremičnin. 2014. [http://www.e](http://www.e-prostor.gov.si/si/zbirke_prostorskih_podatkov/nepremicnine/register%20nepremicnin/)[prostor.gov.si/si/zbirke\\_prostorskih\\_podatkov/nepremicnine/register nepremicnin/](http://www.e-prostor.gov.si/si/zbirke_prostorskih_podatkov/nepremicnine/register%20nepremicnin/) (Pridobljeno 15. 8. 2014.)

[9] E-prostor, Kataster stavb. 2014. [http://www.e](http://www.e-prostor.gov.si/si/zbirke_prostorskih_podatkov/nepremicnine/kataster_stavb/)[prostor.gov.si/si/zbirke\\_prostorskih\\_podatkov/nepremicnine/kataster\\_stavb/](http://www.e-prostor.gov.si/si/zbirke_prostorskih_podatkov/nepremicnine/kataster_stavb/) (Pridobljeno 17. 8. 2014.)

[10] E-prostor, Digitalni model višin 5 x 5 m. 2014. [http://www.e](http://www.e-prostor.gov.si/si/zbirke_prostorskih_podatkov/topografski_in_kartografski_podatki/digitalni_model_visin/digitalni_model_visin_5_x_5_m_dmv_5/)[prostor.gov.si/si/zbirke\\_prostorskih\\_podatkov/topografski\\_in\\_kartografski\\_podatki/digitalni\\_m](http://www.e-prostor.gov.si/si/zbirke_prostorskih_podatkov/topografski_in_kartografski_podatki/digitalni_model_visin/digitalni_model_visin_5_x_5_m_dmv_5/) [odel\\_visin/digitalni\\_model\\_visin\\_5\\_x\\_5\\_m\\_dmv\\_5/](http://www.e-prostor.gov.si/si/zbirke_prostorskih_podatkov/topografski_in_kartografski_podatki/digitalni_model_visin/digitalni_model_visin_5_x_5_m_dmv_5/) (Pridobljeno 19. 8. 2014.)

[11] Podmenik, M. 2008. Primerjava digitalnih modelov reliefa pridobljenih z zračnim laserskim skeniranjem in digitalno fotogrametrijo na delu Krške kotline. Diplomska naloga. Ljubljana, Univerza v Ljubljani, Fakulteta za gradbeništvo in geodezijo, 3–15.

[12] Likar, S., Drobne, S. 2010, Priročnik za vaje v GIS orodju ArcGIS, Uvod v ArcGIS I, Ljubljana, Univerza v Ljubljani, Fakulteta za gradbeništvo in geodezijo, 1-15.

[13] ArcMap. 2014.<http://en.wikipedia.org/wiki/ArcMap> (Pridobljeno 19. 8. 2014.)

[14] Esri, ArcGIS. 2014.<http://www.esri.com/software/arcgis> (Pridobljeno 17. 8. 2014.)

[15] ArcGIS. 2014. <http://en.wikipedia.org/wiki/ArcGIS> (Pridobljeno 15. 8. 2014.)

[16] ArcGIS Resources, Working with AcGlobe in ArcScene. 2014. [http://resources.arcgis.com/en/help/main/10.1/index.html#//00q8000000sv000000](http://resources.arcgis.com/en/help/main/10.1/index.html%23/00q8000000sv000000) (Pridobljeno 17. 8. 2014.)

[17] ArcGIS Resource Center, Deriving Steepest Path. 2014. http://help.arcgis.com/en/arcgisdesktop/10.0/help/index.html#//00q80000011v000000 (Pridobljeno 17. 8. 2014.)

[18]Esri Support, Gis Dictionary. 2014. http://support.esri.com/en/knowledgebase/GISDictionary/term/attribute%20table (Pridobljeno 17. 8. 2014.)

[18] ArcGIS Resources, Using Hyperlinks. 2014. <http://resources.arcgis.com/en/help/main/10.1/index.html#//00s500000004000000>

(Pridobljeno 19. 8. 2014.)

## KAZALO PRILOG

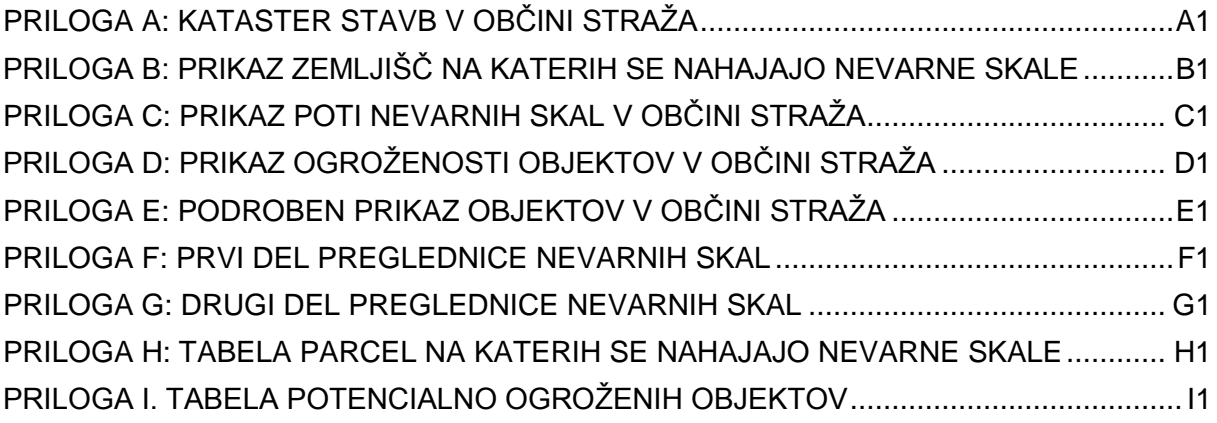

## **PRILOGA A: KATASTER STAVB V OBČINI STRAŽA**

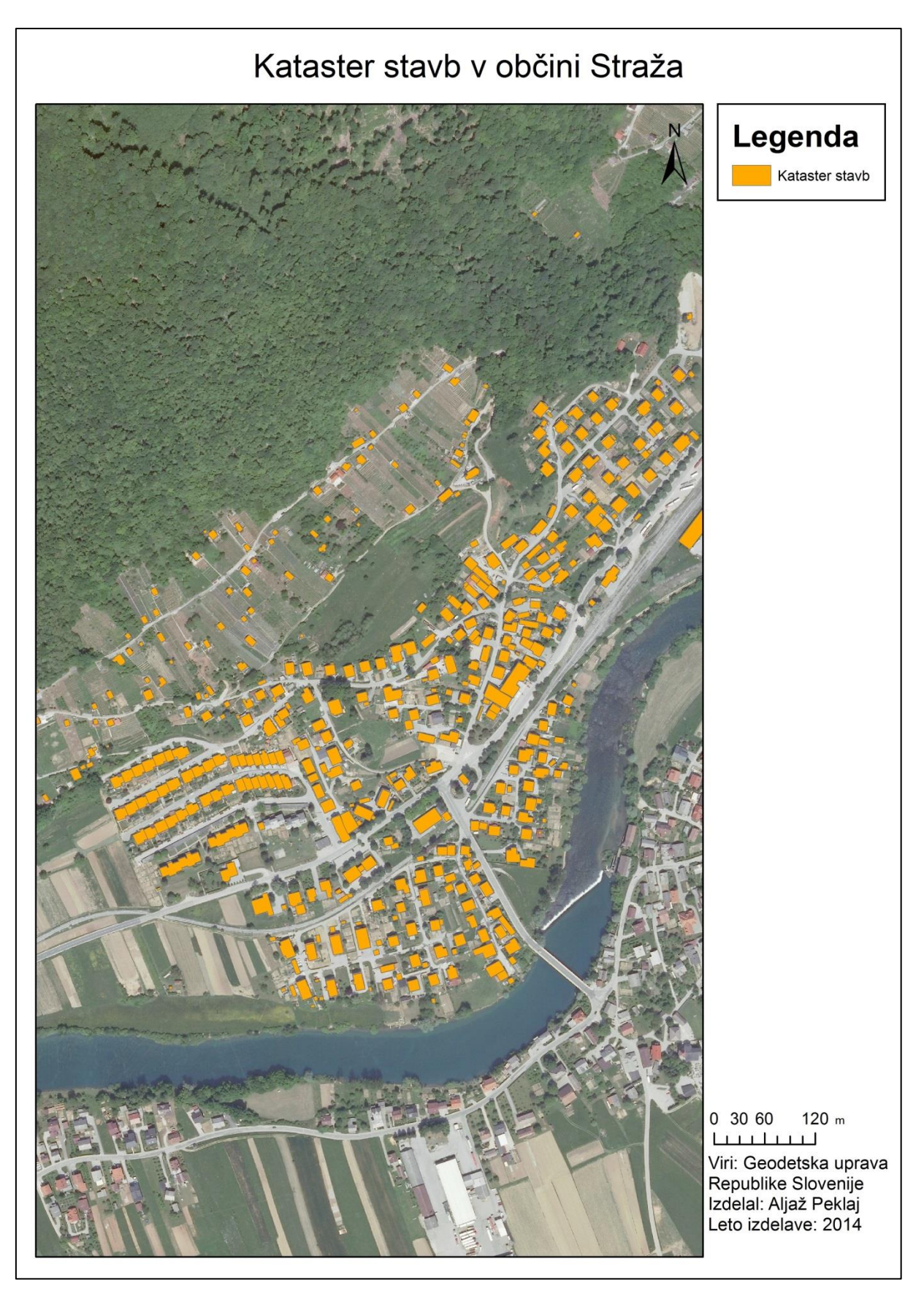

## **PRILOGA B: PRIKAZ ZEMLJIŠČ NA KATERIH SE NAHAJAJO NEVARNE SKALE**

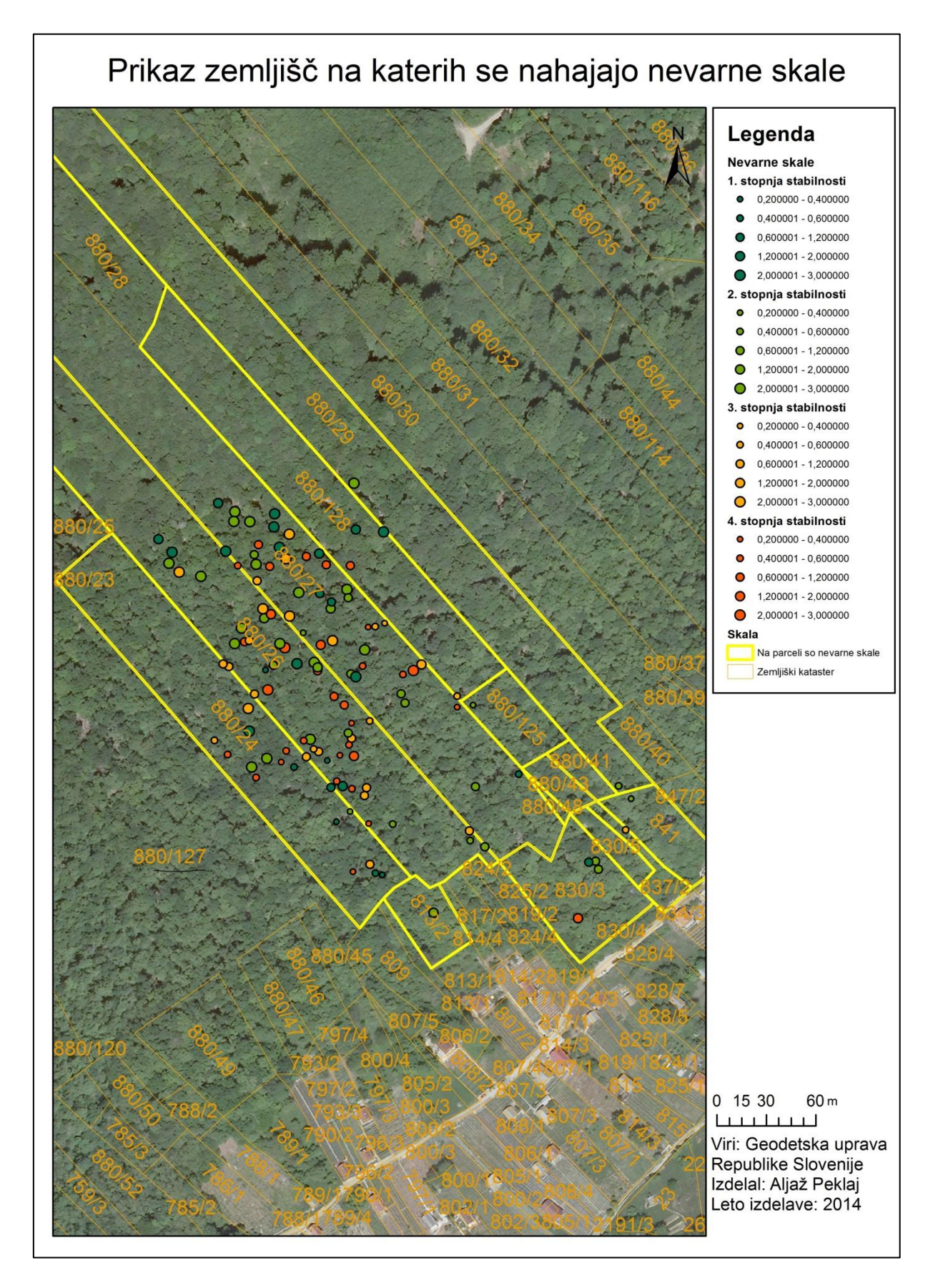

## **PRILOGA C: PRIKAZ POTI NEVARNIH SKAL V OBČINI STRAŽA**

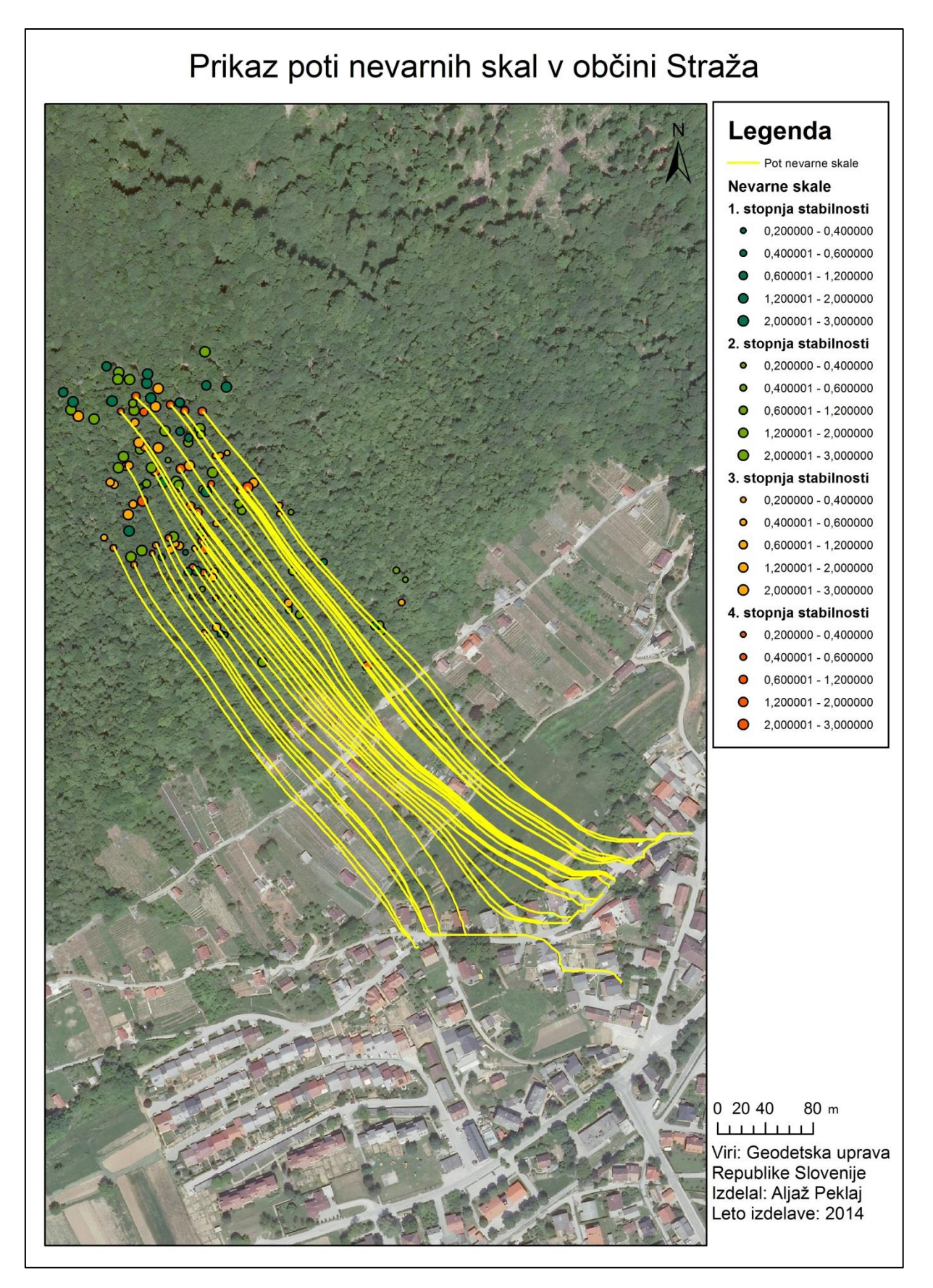

## <span id="page-46-0"></span>**PRILOGA D: PRIKAZ OGROŽENOSTI OBJEKTOV V OBČINI STRAŽA**

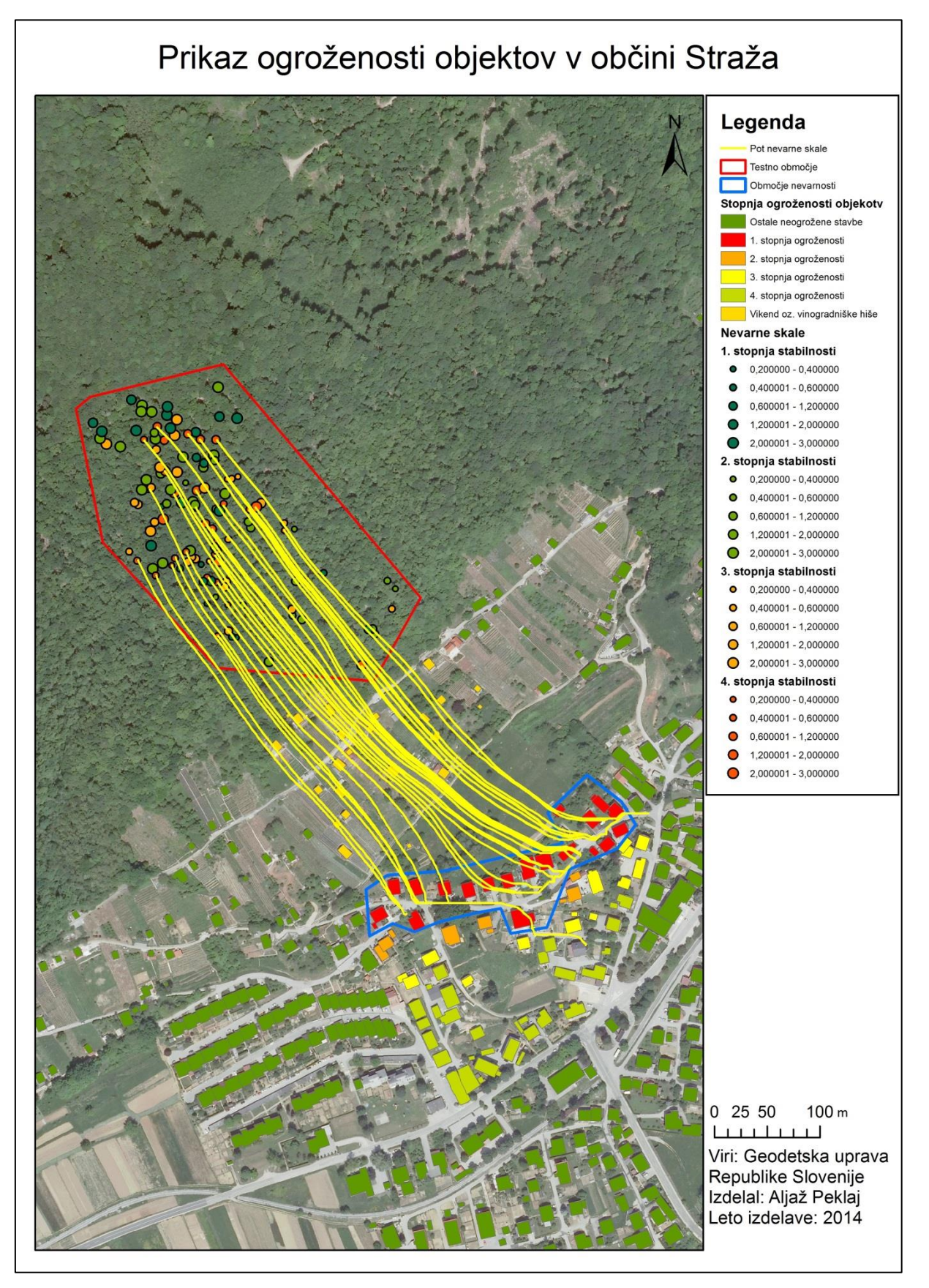

## <span id="page-48-0"></span>**PRILOGA E: PODROBEN PRIKAZ OBJEKTOV V OBČINI STRAŽA**

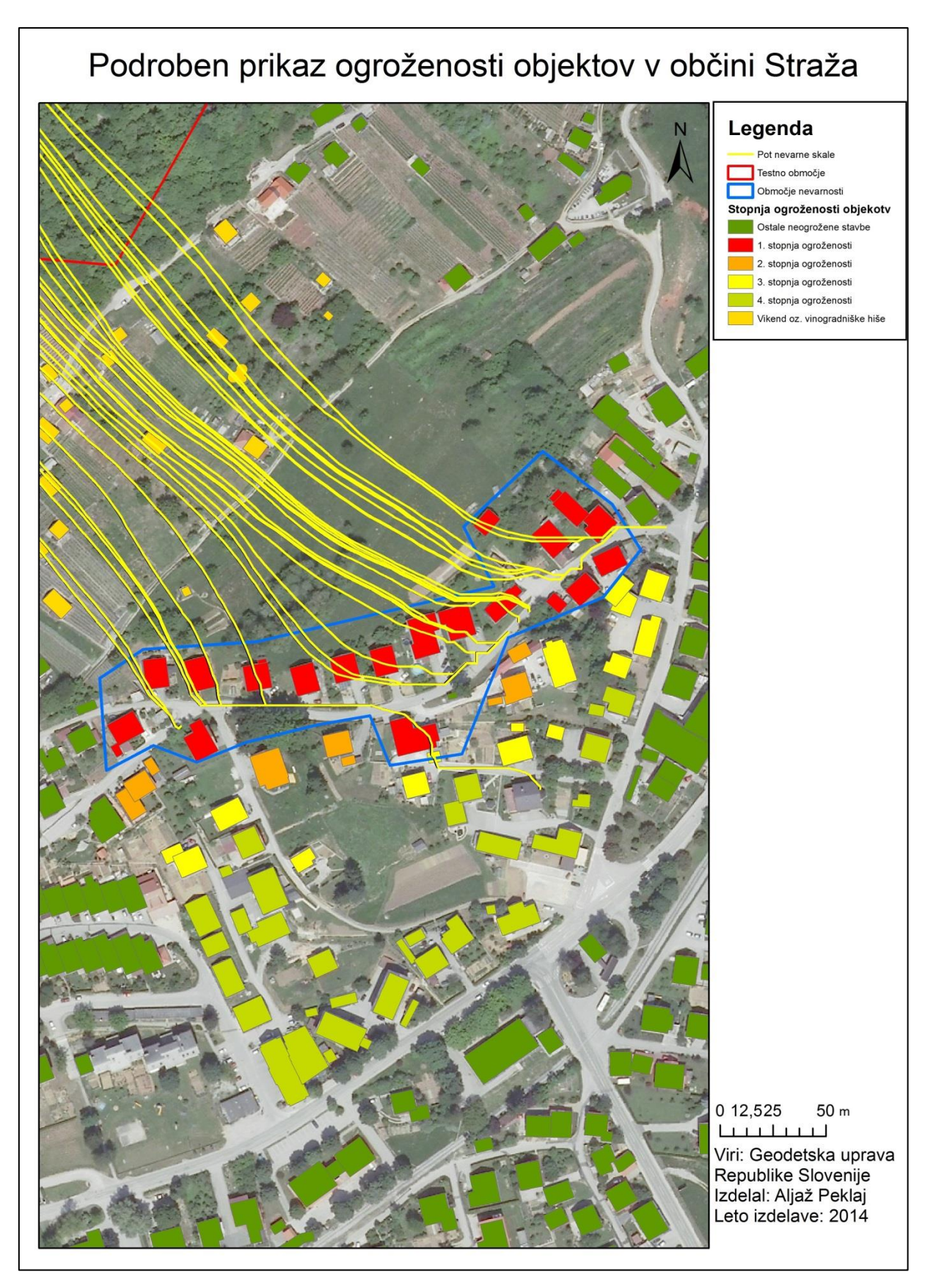

## <span id="page-50-0"></span>**PRILOGA F: PRVI DEL PREGLEDNICE NEVARNIH SKAL**

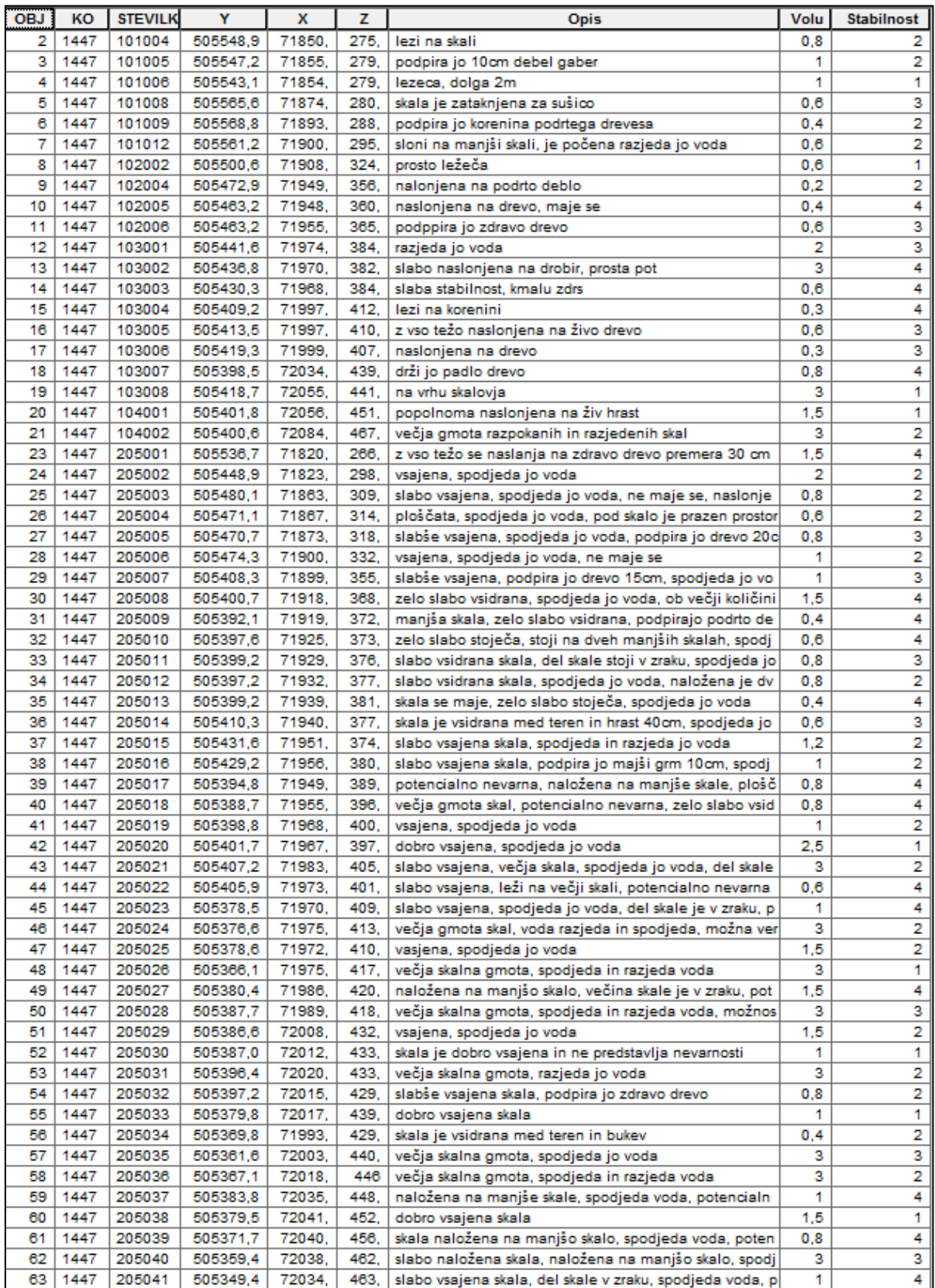

## <span id="page-52-0"></span>**PRILOGA G: DRUGI DEL PREGLEDNICE NEVARNIH SKAL**

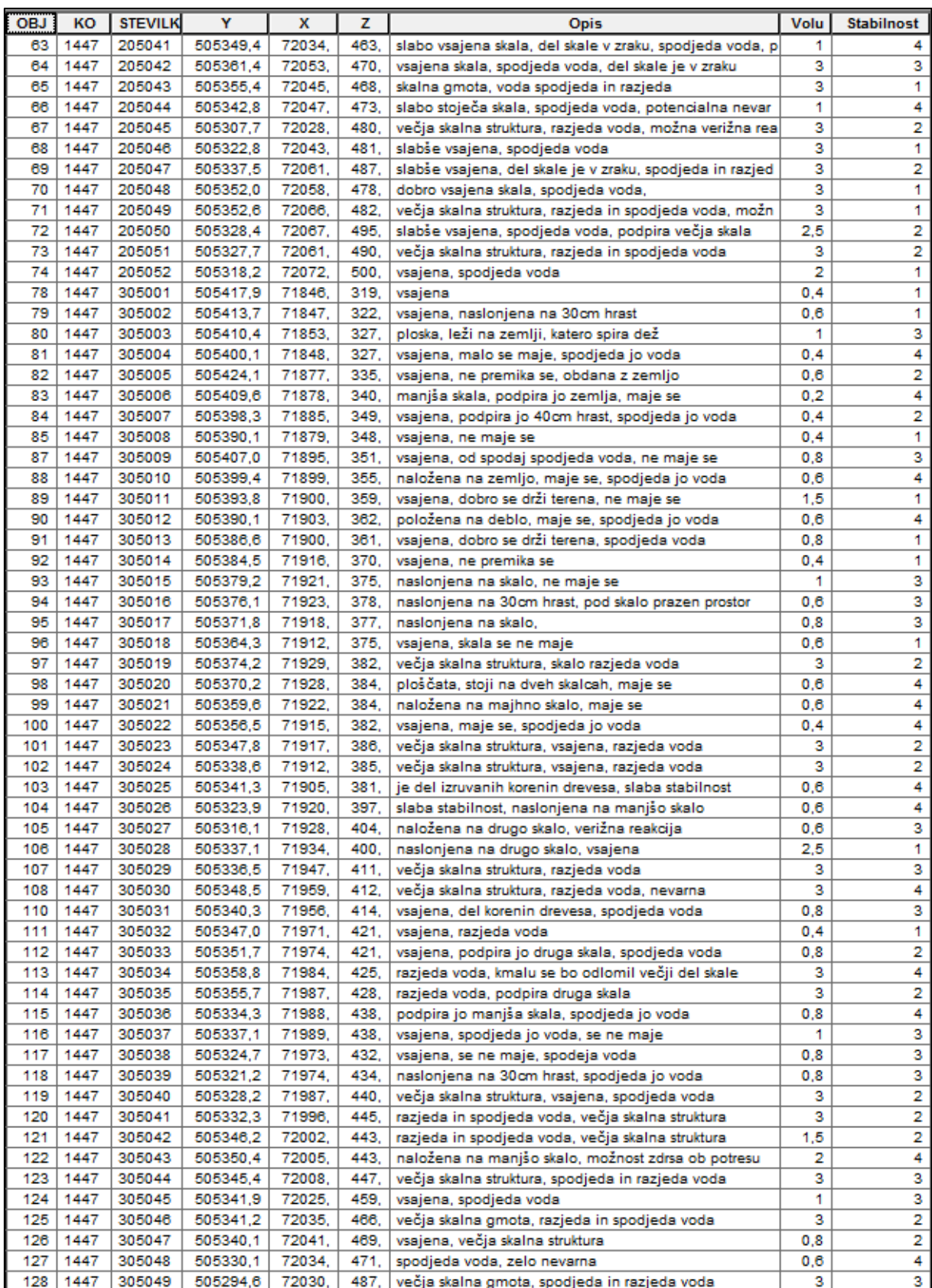

### **PRILOGA H: TABELA PARCEL NA KATERIH SE NAHAJAJO NEVARNE SKALE**

![](_page_54_Picture_23.jpeg)

## <span id="page-56-0"></span>**PRILOGA I. TABELA POTENCIALNO OGROŽENIH OBJEKTOV**

![](_page_56_Picture_20.jpeg)